# PROJEKTBERICHT

# SPiIL – Spaß in ILIAS

Melanie Berger, Christian Busse, Rico Döhring, Christian Finger, Sebastian Haase, Nikolas Höhnke, Susanne Homölle, Stephan Knull, Lisa Kröger, Erik Leschnewski, Maria Schneider-Reißig

GEFÖRDERT VOM

Bundesministerium für Bildung<br>und Forschung

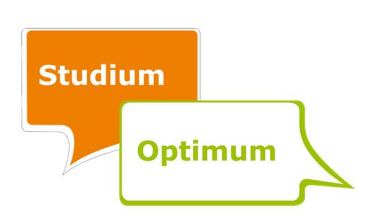

# Inhaltsverzeichnis

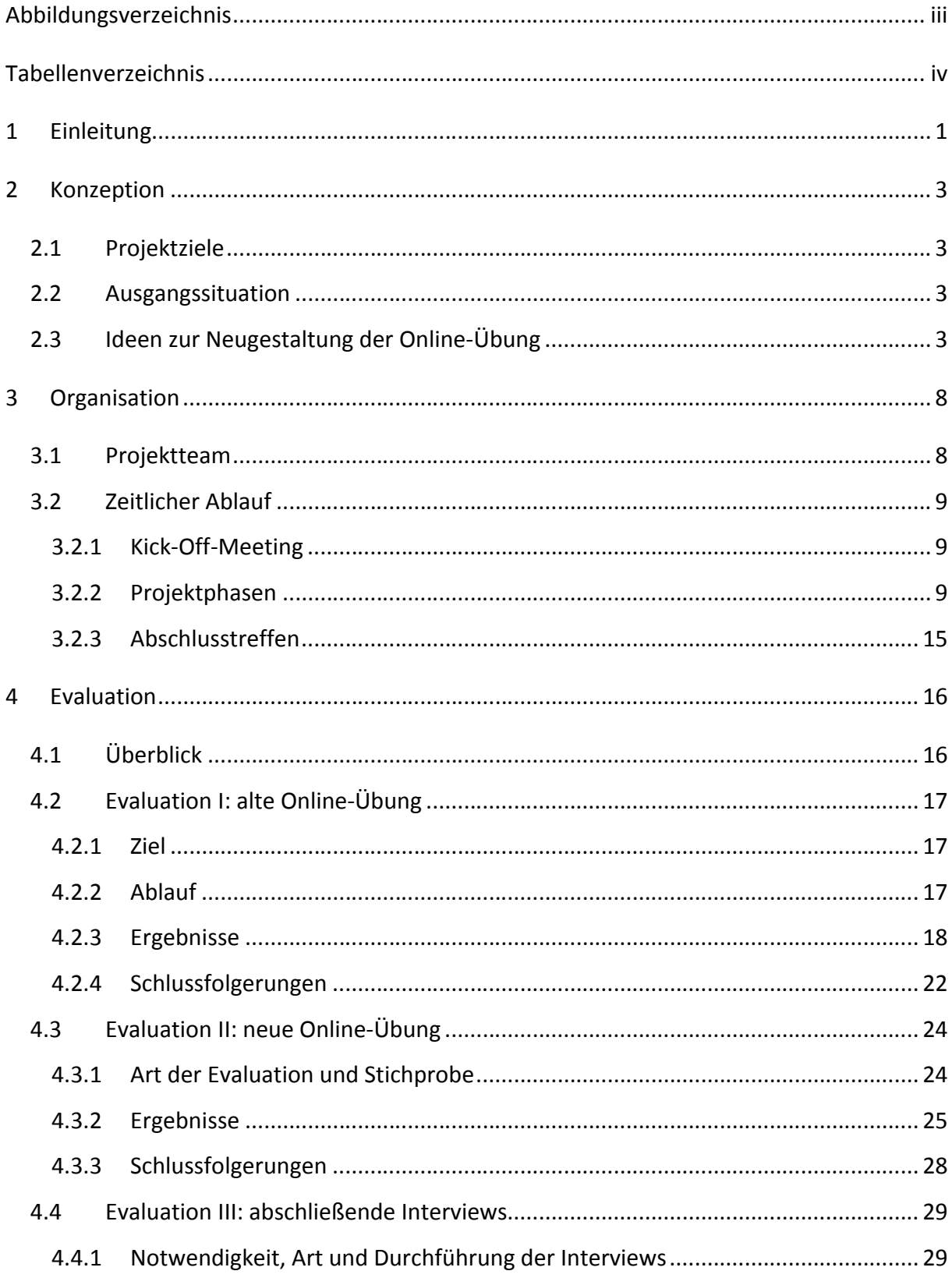

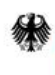

**E** Bundesministerium<br>für Bildung<br>und Forschung

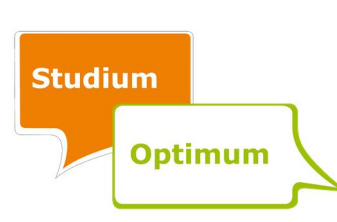

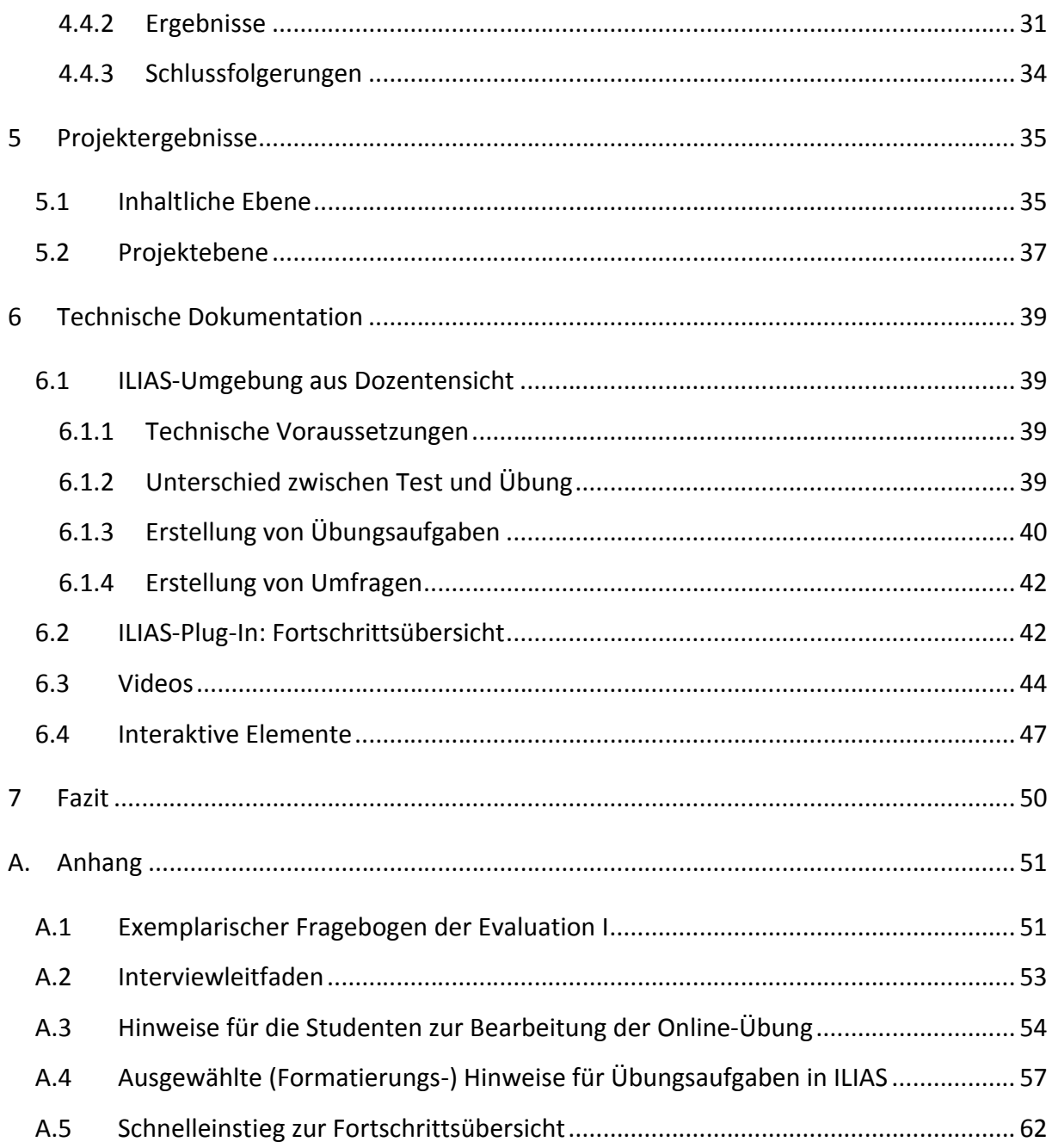

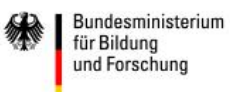

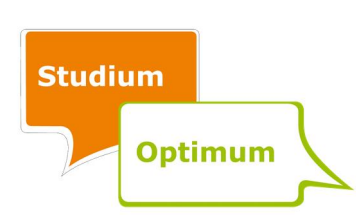

# Abbildungsverzeichnis

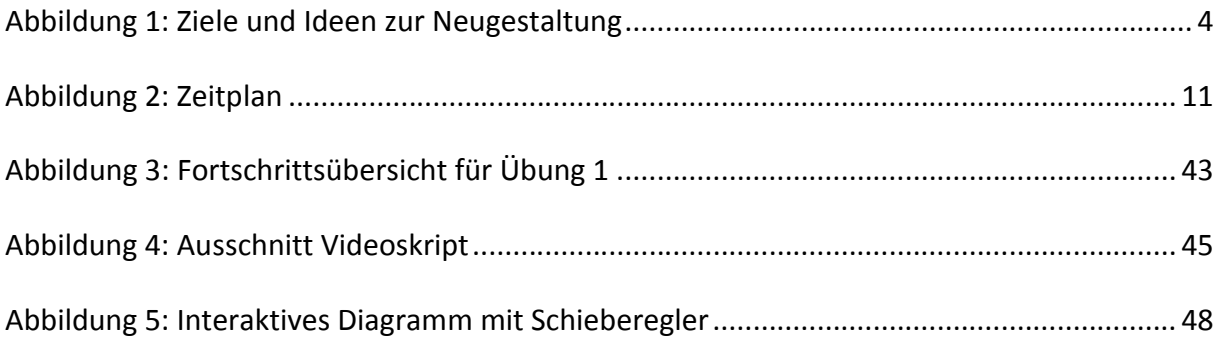

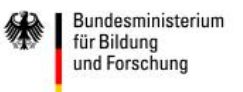

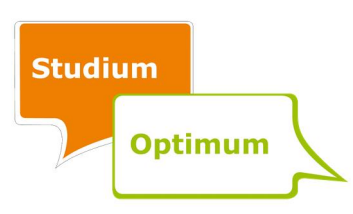

# Tabellenverzeichnis

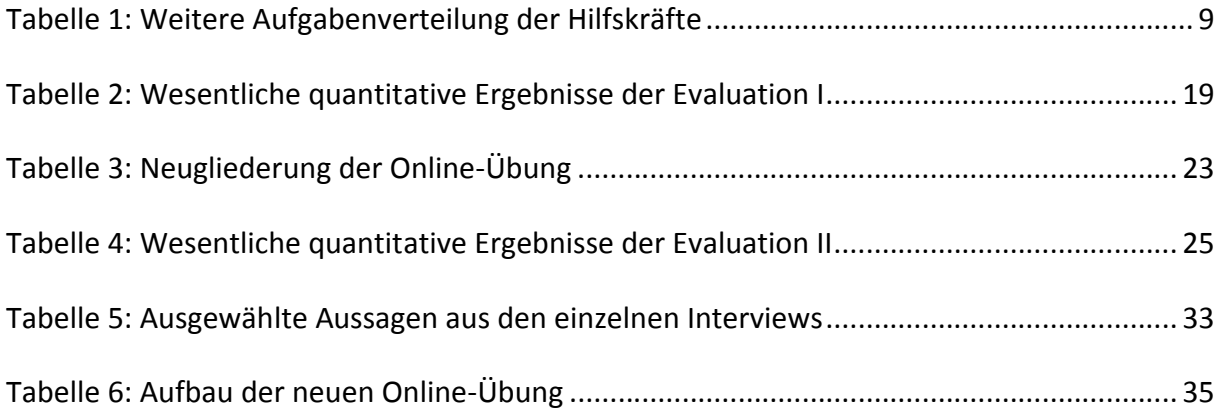

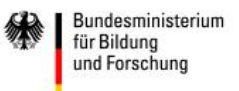

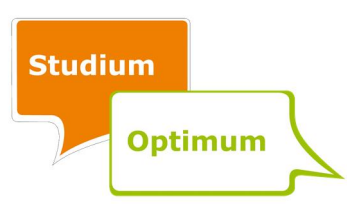

#### 1 Einleitung

Das Bundesministerium für Bildung und Forschung (BMBF) unterstützt mit dem "Qualitätspakt Lehre" im Zeitraum von 2011 bis 2020 186 Hochschulen mit dem Ziel, die Betreuung der Studenten<sup>1</sup> und die Qualität der Lehre zu verbessern. Im Rahmen dieses Programms hat die Universität Rostock das Projekt "Studium Optimum" eingeworben. In dem Projekt "Studium Optimum" werden in einem Zeitraum von fünf Jahren (Oktober 2011 bis September 2016) Maßnahmen zur Verbesserung und Gestaltung von Studien- und Lehrbedingungen mit circa 10 Millionen Euro gefördert. Als Teil des Projektes waren die Lehrenden und Studenten der Universität Rostock in einem kompetitiven Verfahren aufgerufen, ihre Projektidee zur Umsetzung oder Annäherung an die Maxime "Studium Optimum" einzureichen.

Im Rahmen dieses universitätsinternen Wettbewerbs hat der Lehrstuhl für ABWL: Bank- und Finanzwirtschaft das Projekt "SPilL - Spaß in ILIAS" mit einem Fördervolumen in Höhe von 70.000 Euro eingeworben. Das Projekt wurde für zwei Jahre in dem Zeitraum April 2013 bis März 2015 gefördert. Ziel des Projektes ist die Verbesserung bestehender Online-Übungen, die die Vorlesung "Finanzierung und Investition 2" ergänzen. Konkret geht es um die Entwicklung und Umsetzung eines Konzeptes, das die Kommunikation mittels der Lernplattform ILIAS zwischen den Lehrenden und den Studenten verbessert. Dabei stehen die didaktische Aufbereitung von ILIAS-Übungen und eine bessere Visualisierung von komplexen Themenstellungen im Vordergrund.

Im Folgenden wird dieses Projekt näher beschrieben. Zunächst wird in Kapitel 2 detailliert auf die Konzeption des Projektes eingegangen, wobei die Projektziele, die Ausgangssituation sowie konzeptionelle Ideen zur Neugestaltung erläutert werden. In Kapitel 3 finden sich die Zusammensetzung und Aufgabenverteilung der Projektgruppe sowie die zeitliche Taktung und Abfolge der einzelnen Projektphasen. Ausgangspunkt für die fundierte Verbesserung der Online-Übung war eine Evaluation der bestehenden Übungen durch die Studenten. Die überarbeitete Online-Übung wurde ebenfalls durch studentische Evaluationen begleitet. Inhalt, Durchführung und Ergebnisse der insgesamt drei Evaluationen werden in Kapitel 4

 $1$  Hier und im weiteren Bericht sind mit der Bezeichnung "Student" sowohl weibliche als auch männliche Studenten gemeint.

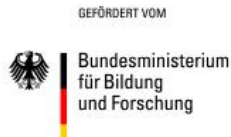

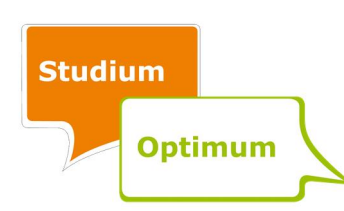

präsentiert. Die Projektergebnisse sind Gegenstand von Kapitel 5. Alle im Rahmen des Projektes entwickelten und erprobten EDV-technischen Elemente, die zur didaktischen Aufbereitung und Umsetzung der neuen Online-Übung eingesetzt werden, sowie Erfahrungen im Umgang mit ILIAS werden im Sinne einer Best-Practice-Anleitung in Kapitel 6 dargestellt. Das Fazit in Kapitel 7 schließt den Projektbericht ab.

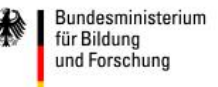

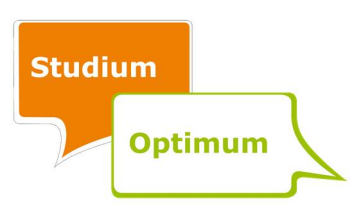

#### 2 Konzeption

#### 2.1 Projektziele

Das Hauptziel des Projektes ist die Erstellung einer Gesamtkonzeption zur didaktischen Aufbereitung von ILIAS-Übungen, die durch Animationen und eine verbesserte Grafikdarstellung so gestaltet werden, dass die Studenten interaktiv bei den Übungen mitwirken können. Damit sollen in erster Linie die Vermittlung von Lehrinhalten unterstützt und das Verständnis der Studenten für komplexe finanzierungstheoretische Zusammenhänge gefördert werden. Ein weiteres Ziel ist es, die grundsätzliche Konzeption so zu entwickeln, dass sie auch an anderen Lehrstühlen anwendbar ist, die dann ähnliche ILIAS-Übungen auf einem ebenfalls hohen didaktischen Niveau anbieten können.

#### 2.2 Ausgangssituation

Im vierten Semester des Bachelorstudiengangs Wirtschaftswissenschaften findet die Vorlesung "Finanzierung und Investition 2" statt, welche durch zwei Veranstaltungen ergänzt wird: eine neunteilige Online-Übung in ILIAS und ein Kolloquium, in dem Fragen der Studenten zu den Übungen besprochen werden und das dreimal im Semester stattfindet. Die vor Projektstart angebotene Online-Übung basierte im Wesentlichen auf Inhalten einer früheren Präsenz-Übung, deren Inhalte in ILIAS übertragen wurden. Zum Start des Projektes im Sommersemester 2013 wurde die bisherige Online-Übung von den Studenten evaluiert.<sup>2</sup> Die Evaluationsergebnisse wurden anschließend ausgewertet und flossen in die Erstellung der neuen Online-Übung ein.

#### 2.3 Ideen zur Neugestaltung der Online-Übung

Zum Auftakt des Projektes wurden vom Projektteam verschiedene Ideen zur Neugestaltung der Übungen zusammengetragen, welche in Abbildung 1 dargestellt sind.

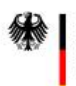

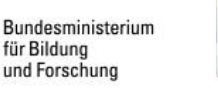

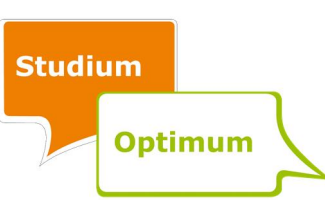

 <sup>2</sup> Für die Darstellung dieser ersten Evaluation vgl. Abschnitt 4.2.

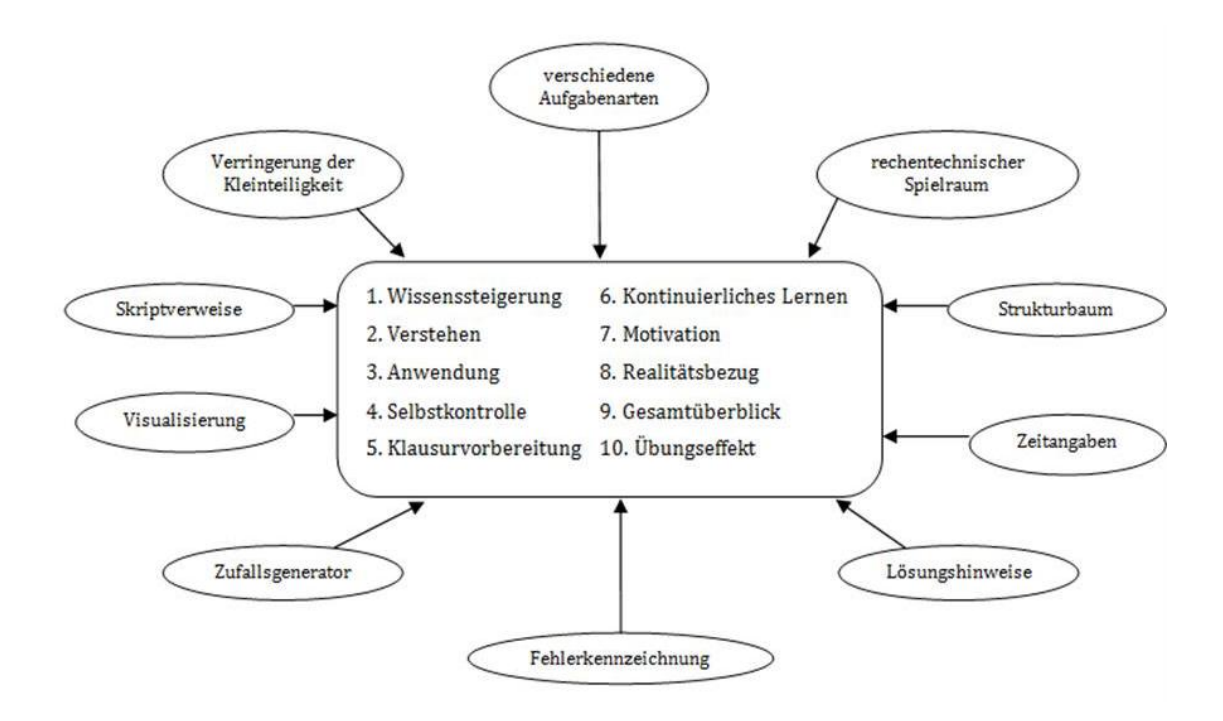

# Abbildung 1: Ziele und Ideen zur Neugestaltung

Im Zentrum stehen zehn Ziele, die mit der Neugestaltung der Übung erreicht werden sollen. Diese werden durch einzelne Bausteine zur Umsetzung ergänzt, wie beispielsweise Zeitangaben für die Bearbeitung der einzelnen Übungsbestandteile oder das Einbauen von Lösungshinweisen. Auf Basis dieser Ideensammlung und der Evaluationsergebnisse zu der bisherigen Online-Übung entstanden verschiedene Vorschläge zur Neugestaltung, die sukzessive umgesetzt wurden:

Modularisierung: Die insgesamt acht Übungen<sup>3</sup> sind jeweils modular aufgebaut, um die thematische Abgrenzung einzelner Lerninhalte zu erreichen und dadurch zum besseren Verständnis der Studenten beizutragen.

Anzeige Bearbeitungsstand: Der modulare Aufbau der neuen Übungen wird durch eine Übersicht zum aktuellen Bearbeitungsstand des Studenten ergänzt. Diese sogenannte Fortschrittsübersicht signalisiert ihm durch ein Farbsystem, welche Module er bereits vollständig oder teilweise bearbeitet hat und welche Module er zur jeweiligen Übung noch bearbeiten muss. Somit können die Studenten ihre persönlichen Lernfortschritte und noch offene The-

 <sup>3</sup> Von den ursprünglich neun Übungen wurde eine Übung im Zuge der Überarbeitung gestrichen.

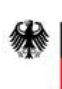

GEFÖRDERT VOM

Bundesministerium für Bildung und Forschung

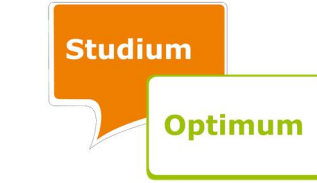

mengebiete auf einen Blick zu erkennen. Dies erleichtert ihnen die strukturierte Bearbeitung der einzelnen Themen. Schließlich ermittelt diese Übersicht die notwendigen Daten selbst, um keinen zusätzlichen Arbeitsaufwand für die Lehrenden zu erzeugen.

Grund- und Zusatzaufgaben: Das Aufgabenschema ist neu konzipiert. Um dem individuellen Übungsbedarf der Studenten besser gerecht zu werden, wird in den einzelnen Modulen zwischen Grundaufgaben und Zusatzaufgaben unterschieden. Alle relevanten Kenntnisse, die die Studenten sich im Rahmen der Übung aneignen müssen, werden in einer Grundaufgabe abgefragt. Diese Grundaufgaben sollten in jedem Fall bearbeitet werden. Die Zusatzaufgaben bieten zu denselben Inhalten weitere Übungsmöglichkeiten. Diejenigen, denen der Umfang der bisherigen Übungen nicht groß genug war, oder jene, die sich mehr Anwendungsfälle zu bestimmten Aufgaben wünschen, bekommen somit die Chance, weitere Aufgaben zu lösen. Somit können die Studenten letztlich selbstständig entscheiden, wie intensiv sie sich mit einem Themenbereich auseinandersetzen möchten.

Lösungshinweise: Um den Studenten gezielte Hilfestellungen zu geben, beinhalten die Übungen zahlreiche Lösungshinweise zu einzelnen Teilaufgaben. Diese Hinweise geben entweder mathematische Hilfestellungen oder tragen zum besseren fachlichen Verständnis der Studenten bei, indem der Lösungsansatz beschrieben wird. Außerdem sind die Lösungshinweise jederzeit abrufbar und nicht erst, wenn die Studenten versucht haben, die Aufgaben zu lösen.

Mathematisches Kompendium: Ergänzt werden die Lösungshinweise durch ein mathematisches Kompendium, welches in Zusammenarbeit mit dem "Studium Optimum"-Projekt "Mathe-π(pi)-torium" von Prof. Dr. Clemens Cap, Lehrstuhl für Informations- und Kommunikationsdienste, Fakultät für Informatik und Elektrotechnik, erstellt wurde. Die Lösungshinweise enthalten Links auf eine Plattform außerhalb von ILIAS, wo den Studenten die in den Übungen benötigten mathematischen Verfahren erklärt werden. Diese Erklärungen werden durch kleinere Übungsaufgaben ergänzt.

Abschlusstest: Jede Übung schließt mit einem Test ab, der es den Studenten ermöglicht, ihr Wissen unter klausurähnlichen Bedingungen zu überprüfen. Bei einem Test müssen die Stu-

Bundesministerium für Bildung und Forschung

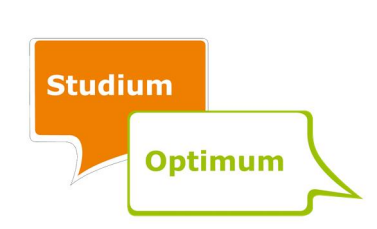

denten Klausuraufgaben vergangener Semester in einer vorgegebenen Zeit bearbeiten und können nach Ablauf der Zeit die entsprechenden Lösungen einsehen. So sollen die Studenten ein Gefühl für die Prüfungen bekommen, um sich optimal auf diese vorzubereiten.

Visualisierung: Ein wichtiger Bestandteil der Überarbeitung ist die Visualisierung. Mit dem gewählten Medienmix sollen Verständnis und Motivation der Studenten gefördert werden. Für erfahrungsgemäß besonders schwierige Aspekte werden Videos eingesetzt, die die grundsätzliche Vorgehensweise bei der Lösung bestimmter Aufgaben veranschaulichen. Ein weiteres Instrument der Visualisierung sind Grafiken, und zwar sowohl statische als auch interaktive. Bei interaktiven Grafiken können die Studenten durch Betätigen eines Schiebereglers die Auswirkung einer Wertänderung eines Parameters im Diagramm beobachten. So wird z. B. in der neuen Übung 7 gezeigt, wie durch die Veränderung der Risikoeinstellung eines Individuums sich die Lage des optimalen Portfolios auf der Kapitalmarktlinie ändert.

Begrenzung der Übungszeiträume: Die Übungen werden zu festgelegten Terminen für die Studenten freigeschaltet und können dann jeweils zwei Wochen lang bearbeitet werden. Durch die zeitliche Begrenzung der Übungen werden die Studenten angehalten, sich zeitnah mit den Inhalten der Vorlesung zu beschäftigen.

Hinweise zur Nutzung von ILIAS: Den Studenten wird ein Leitfaden zum Aufbau und zur Nutzung der Online-Übung zur Verfügung gestellt. Darin werden ihnen beispielsweise der modulare Aufbau und das Prinzip der Grund- und Zusatzaufgaben erläutert sowie Tipps gegeben, wie sie ermitteln können, welcher der von ihnen in ILIAS eingegebenen Werte falsch ist.<sup>4</sup>

Einbindung einer Evaluation: Die Übungen verfügen über eine eingebundene Evaluation, in welcher die Studenten jede einzelne Übung direkt bewerten und Feedback geben können.

Die Idee eines Zufallszahlengenerators, der dafür sorgen sollte, dass bei jedem Aufrufen einer Übung andere Zahlenwerte erscheinen, so dass die Studenten dieselbe Übung mit immer neuen Zahlen rechnen können, wurde nicht umgesetzt. Zum einen ist es technisch zu aufwändig und zum anderen wäre eine Betreuung der Studenten durch Lehrstuhlmitarbeiter

 $4$  Vgl. Anhang A.3.

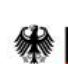

1

Bundesministerium für Bildung und Forschung

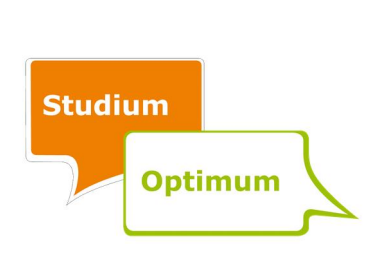

dann nur sehr schwer möglich, da die einzelnen Fälle nicht nachvollzogen werden könnten. Außerdem könnten die Studenten ihre Lösungen auch untereinander kaum vergleichen.

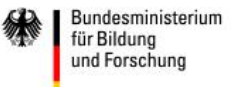

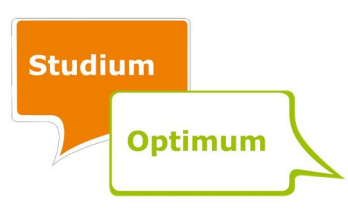

# 3 Organisation

# 3.1 Projektteam

Das Projektteam war interdisziplinär aufgestellt. Die relativ hohe Anzahl an Projektmitgliedern hat dazu beigetragen, dass wichtige Entscheidungen auf Basis von zahlreichen Meinungen getroffen und die anfallenden Aufgaben auf viele Schultern verteilt wurden. Zu Beginn des Projektes bestand das Team aus folgenden acht Personen:

- Prof. Dr. Susanne Homölle (Projektleiterin),
- Sebastian Haase (Projektkoordinator), Maria Schneider-Reißig und Holger Türr (wissenschaftliche Mitarbeiter des Lehrstuhls für ABWL: Bank- und Finanzwirtschaft),
- Melanie Berger, Christian Busse und Erik Leschnewski (wissenschaftliche Hilfskräfte aus dem wirtschaftswissenschaftlichen Bereich (HK WSF)),
- Stephan Knull (studentische Hilfskraft aus dem informationstechnischen Bereich (HK IEF)).

Zu Beginn des Jahres 2014 hat sich die Zusammensetzung des Teams mehrmals geändert. Zunächst traten Anfang Januar 2014 mit Lisa Kröger und Rico Döhring zwei neue wissenschaftliche Hilfskräfte dem Projekt bei. Nach dem Ausscheiden von Holger Türr Ende Januar 2014 ist das Team durch den wissenschaftlichen Mitarbeiter Christian Finger verstärkt worden. Wenige Monate später ist im Sommer 2014 Nikolas Höhnke im Team als weiterer wissenschaftlicher Mitarbeiter aufgenommen worden, sodass das Team letztendlich elf Personen umfasste.

Um Missverständnisse auszuschließen und einen reibungslosen Ablauf des Projektes zu gewährleisten, hat sich das Team in regelmäßigen Abständen getroffen. So konnte sichergestellt werden, dass beispielsweise wichtige Entscheidungen erst nach einer gemeinsamen Diskussion gefällt wurden. Des Weiteren wurde zu Beginn des Projektes eine fachliche und überfachliche Trennung der Aufgaben festgelegt. So waren sowohl Prof. Dr. Susanne Homölle als auch sämtliche an dem Projekt beteiligte wissenschaftliche Mitarbeiter für fachliche Belange zuständig. Sebastian Haase hat zudem als Projektkoordinator organisatorische Aufgaben wahrgenommen, wie z. B. die Organisation inklusive Moderation der Team-

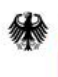

Bundesministerium für Bildung und Forschung

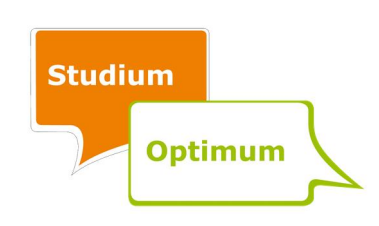

meetings. Die an die Hilfskräfte verteilten zusätzlichen Aufgaben können der folgenden Übersicht entnommen werden:

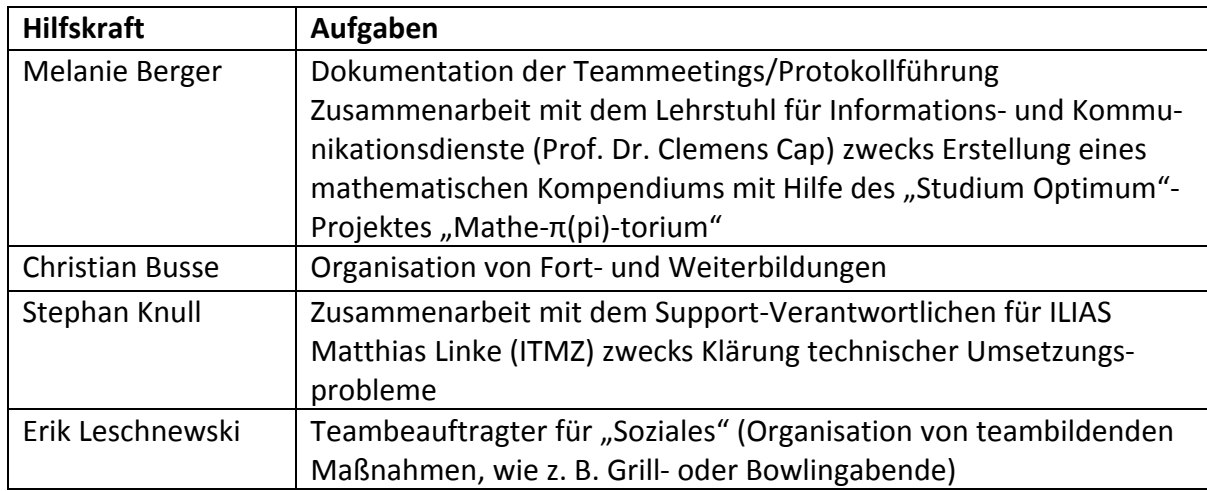

# Tabelle 1: Weitere Aufgabenverteilung der Hilfskräfte

# 3.2 Zeitlicher Ablauf

# 3.2.1 Kick-Off-Meeting

Nach Projektstart war es erforderlich, zunächst die Ziele der Online-Übung zu identifizieren und Möglichkeiten der Zielerreichung zu diskutieren. Zu diesem Zweck wurden bei einem Kick-Off-Meeting Anfang Mai 2013 die persönlichen Vorstellungen und Vorschläge der Teammitglieder offengelegt. Mit Hilfe eines Brainstormings mit anschließendem Clustering und Diskussion wurden die für die Online-Übung relevanten E-Learning-Ziele und verschiedene Umsetzungsideen generiert. 5

#### 3.2.2 Projektphasen

Nachdem Einigung erzielt wurde über die Ziele und mögliche Verbesserungsmaßnahmen, hat das Team folgende Aufgaben zusammengetragen, die im Wesentlichen sukzessive bearbeitet wurden:

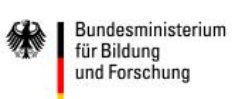

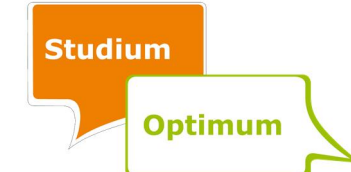

<sup>&</sup>lt;sup>5</sup> Für die Ziele und Umsetzungsideen vgl. Kapitel 2.

- Evaluation der alten Online-Übung,
- Teilnahme an Weiterbildungen und Workshops,
- Neukonzeption der ersten Übung,
- Klärung von Problemen zur informationstechnischen Umsetzung der Ziele,
- Neukonzeption, Umsetzung und Freischalten der übrigen Übungen,
- Evaluation der neuen Online-Übung,
- Überarbeitung der neu konzipierten Übungen,
- Verstetigung und Überprüfung der Transfermöglichkeiten der gewonnen Erkenntnisse.

Diese Aufgabenbereiche können sechs Phasen zugeordnet werden. Abbildung 2 gibt einen Überblick über den vom Team erstellten Zeitplan, welcher die sukzessive zu bearbeitenden Aufgaben zeitlich einordnet. Um die vorhandene Projektzeit optimal auszunutzen, wurde wie folgt vorgegangen: Zunächst wurde über die Zielstellungen, Inhalte sowie die technische Umsetzung jeder einzelnen Übungen ausführlich diskutiert. Studentenbefragungen bezüglich der Einschätzung der bisherigen Übungen wurden zeitnah durchgeführt und ausgewertet.<sup>6</sup> Für die Neugestaltung der ersten Übung, die als Referenzübung für die weiteren Übungen fungierte, hatte das Team relativ viel Zeit eingeplant. Somit war es möglich, die erste neu entwickelte Übung sorgfältig an die aufgestellten Ziele anzupassen.

Um einen positiven Projektverlauf gewährleisten zu können, hat sich das Team regelmäßig in Abständen von vier bis sechs Wochen getroffen. Allerdings haben sich innerhalb bestimmter Projektphasen die Zeitintervalle zwischen den Treffen deutlich verringert. Vor allem in den Monaten Januar bis Juli 2014 wurden häufiger Treffen angesetzt. So konnte sichergestellt werden, dass Komplikationen bei der Erstellung der restlichen Übungen schnell beseitigt wurden. Außerdem ermöglichte dieses Vorgehen, dass jede Übung im Sommersemester 2014 rechtzeitig, d. h. zu den den Studenten im Vorfeld bekanntgegebenen Terminen, freigeschaltet wurde.

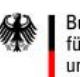

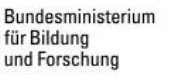

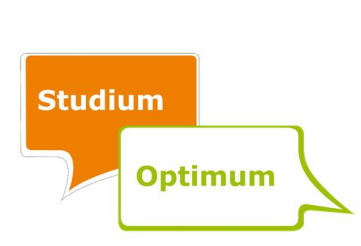

 <sup>6</sup> Für Details vgl. Kapitel 4.

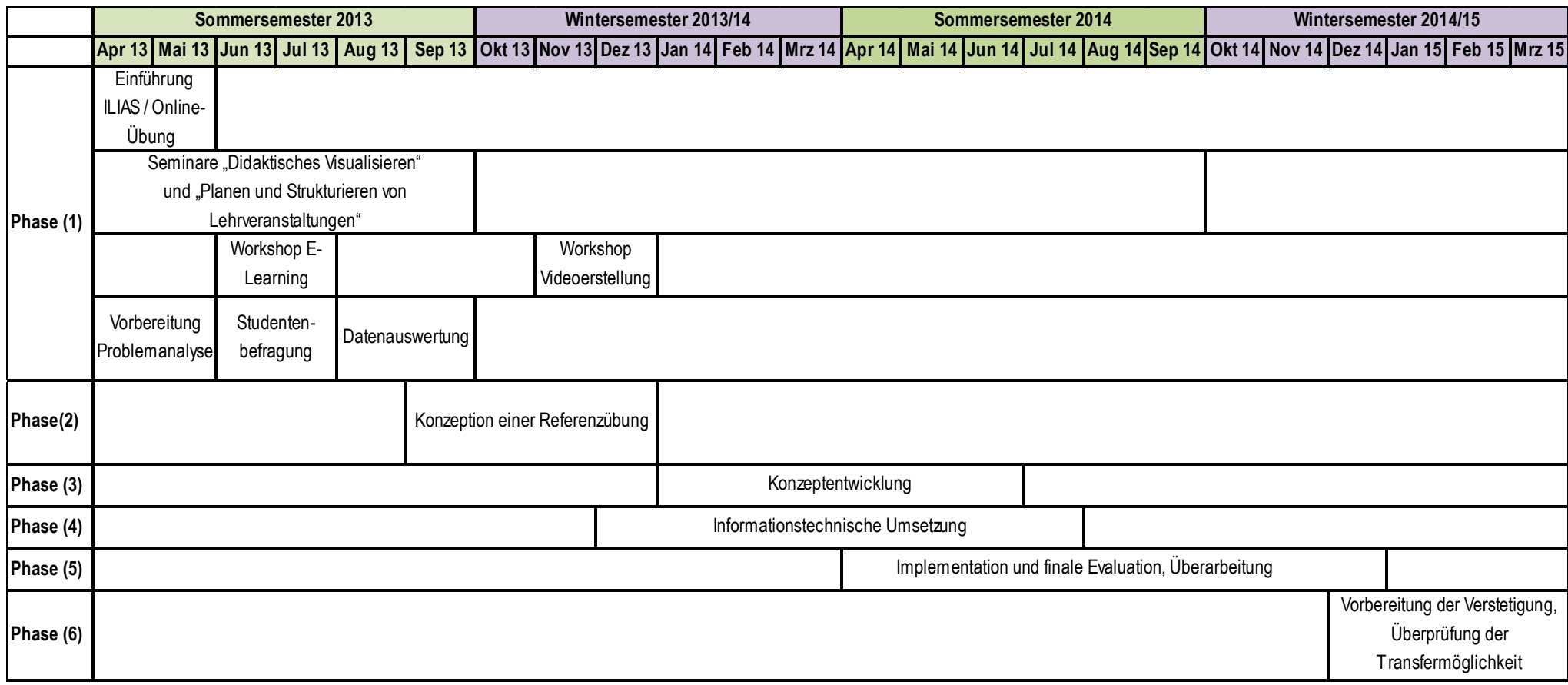

# Abbildung 2: Zeitplan

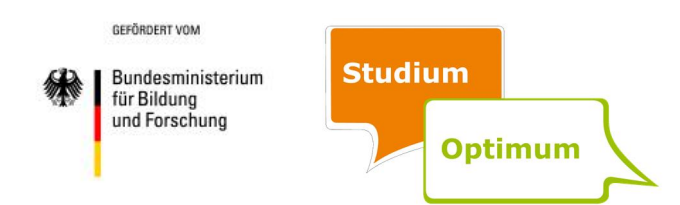

Phase 1: In der ersten Projektphase wurden die bestehenden Übungen durch die Studenten evaluiert und die Projektmitarbeiter weitergebildet. Die Studentenbefragung (Evaluation I) fand in der Vorlesungszeit des Sommersemesters 2013 in den Monaten Mai, Juni und Juli statt. Durch die Teilnahme an insgesamt vier Weiterbildungen konnten die Projektmitarbeiter ihr Wissen, wie eine E-Learning-Einheit didaktisch gut umgesetzt wird, ausbauen. Im Juni 2013 besuchte eine Hilfskraft die Veranstaltung "Planen und Strukturieren von Lehrveranstaltungen". Des Weiteren fand exklusiv für das gesamte Projektteam ein Workshop zum Thema E-Learning statt. Zwei weitere Hilfskräfte besuchten im September und Oktober 2013 die Veranstaltung "Didaktisches Visualisieren". Im Dezember 2013 wurden alle Hilfskräfte im ITMZ im Erstellen von Videos geschult. Ergänzend zu den genannten Workshops bildeten sich die Projektmitarbeiter im Selbststudium weiter.

Phase 2: Die erste Übung wurde in der zweiten Phase neu konzipiert. In die Neugestaltung flossen die in den Meetings sowie den Workshops erarbeiteten methodischen und didaktischen Elemente ein. Außerdem wurde die informationstechnische Umsetzbarkeit der favorisierten methodischen und didaktischen Elemente ausgelotet. Während die HK WSF die neue Übung 1 konzipierten, erarbeitete die HK IEF erste Lösungsansätze im Rahmen der von ILIAS gesetzten Grenzen. Die Lehrstuhlmitarbeiter unterstützten sie bei Problemen durch gezielte Hilfestellungen, Beratungen und Feedback. Am Ende dieser Phase entstand eine vollständig neue Übung, deren didaktische Neuerungen sowie gestalterische Elemente als Vorlage für die weiteren Übungen dienten.

In Phase 2 begann auch die Entwicklung der Fortschrittsübersicht. Als erstes wurde die Machbarkeit mit dem ILIAS-Support im ITMZ abgestimmt. Bei der Entwicklung der Fortschrittsübersicht stellte sich heraus, dass ILIAS zwar eine Fülle von Möglichkeiten besitzt, jedoch schlecht dokumentiert ist. Die Entwicklungsarbeiten zogen sich stark in die Länge, da die wichtigen Informationen für die HK IEF schwer, d. h. größtenteils nur durch aufmerksames Lesen des ILIAS-Quelltextes, zu finden waren. Letztendlich gelang es jedoch, bis zum Projektende ein einfach zu bedienendes ILIAS-Plug-In mit den gewünschten Funktionen zu entwickeln. Nach Abschluss aller Entwicklungsarbeiten und einer ausführlichen Testphase mit kleineren Anpassungen wurde das neu entwickelte Plug-In zunächst einmal auf dem

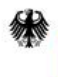

Bundesministerium für Bildung und Forschung

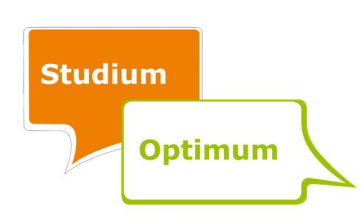

Testserver der Universität Rostock installiert, bevor es dann vom Ilias-Support des ITMZ auf den Liveserver übertragen wurde.

Phase 3: In der dritten Phase des Projektes hat das Team in einem Zeitraum zwischen Januar bis Juni 2014 die bisherigen Übungen 2 bis 9 – mit Ausnahme der Übung 5 – neu konzipiert und implementiert. Aufgrund des absehbar hohen Arbeitsaufwands ab dem Jahr 2014 wurde der wirtschaftswissenschaftliche Bereich rechtzeitig um eine weitere Hilfskraft erweitert. Durch die neue HK WSF war es möglich, zwei Teams bestehend aus jeweils zwei Mitgliedern zu bilden, die parallel jeweils unterschiedliche Übungen konzipierten. Als Ergebnis konnten deutlich zügiger die Konzepte für die neuen Übungen erstellt werden. Die Konzeptentwürfe wurden in mehreren Feedbackrunden durch die wissenschaftlichen Mitarbeiter und die Projektleiterin geprüft und auf den Projekttreffen diskutiert.

Phase 4: Die Phase 4 setzte am Ende der Phase 2 ein und verlief mit einer gewissen zeitlichen Verzögerung zur Phase 3; denn sobald eine Übung aus inhaltlicher Sicht für gut befunden wurde, wurde aus der "Papierversion" eine Onlineversion in ILIAS erstellt. Anschließend haben die wissenschaftlichen Mitarbeiter und die für die Umsetzung verantwortliche HK IEF in einer Sichtprüfung die Übernahme des Konzepts in ILIAS mit den Vorgaben abgeglichen und die Übung getestet. Die durch die Arbeit von zwei Gruppen von HK WSF entstandene höhere Produktivität – gemessen an der Anzahl der erstellten Aufgaben und schließlich Übungen pro Zeiteinheit – führte innerhalb kurzer Zeit zu einem höheren Arbeitsaufkommen bei der informationstechnischen Umsetzung, sodass auch dieser Bereich durch eine Hilfskraft verstärkt wurde. Ihre primäre Aufgabe es war, die erstellten Übungen in ILIAS einzugeben.

Phase 5: Im Sommersemester 2014 wurden die Übungen in ILIAS nacheinander und in Abhängigkeit vom Fortschritt der parallel stattfindenden Vorlesung freigeschaltet. Die Evaluierung der neuen Online-Übung (Evaluation II) fand ebenfalls online statt. Sie schloss sich direkt nach der Absolvierung der jeweiligen Übung an. Ergänzend zur Evaluation II wurde eine Stichprobe von Studenten, welche die Vorlesung besucht und die neuen Übungen absolviert haben, zu Interviews eingeladen (Evaluation III). Am Schluss von Phase 5 hat das Team die Übungen (inklusive des mathematischen Kompendiums) nochmals überarbeitet. Zunächst

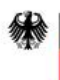

**Bundesministerium** für Bildung und Forschung

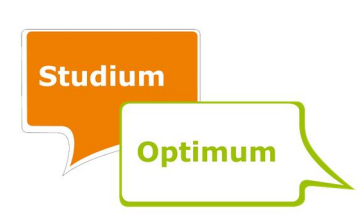

wurden dafür die Evaluationsergebnisse analysiert. In mehreren Teammeetings haben die Projektmitarbeiter über Verbesserungsvorschläge diskutiert, die aus der Analyse hervorgingen und sinnvoll sowie machbar erschienen. Darüber hinaus sind für manche Übungen auch neue Ideen aus dem Projektteam heraus entstanden. Zudem hat jedes der beiden Entwicklungsteams die neu entwickelten Übungen der jeweils anderen Gruppe auf Inhalt und Umsetzung geprüft und an geeigneten Stellen Verbesserungsvorschläge ausgearbeitet. In den meisten Fällen handelte es sich dabei um zusätzliche Teilaufgaben oder zu ergänzende grafische Elemente. Die Verbesserungen wurden schließlich in ILIAS implementiert.

Phase 6: In der letzten Projektphase wurden die Verstetigung und der Transfer der Projektergebnisse eingeleitet. Das Team hat die wesentlichen Inhalte der didaktischen Konzeption zur Neugestaltung der Online-Übungen in ILIAS gesammelt, damit auch andere Lehrstühle die aus diesem Projekt gewonnenen Erkenntnisse für ähnliche Vorhaben in ihren Veranstaltungen nutzen können.<sup>7</sup> Ein weiterer zentraler Aspekt dieser Phase bestand darin, einen technischen Leitfaden<sup>8</sup>, insbesondere für die Fortschrittsübersicht und die entwickelten Java-Applets, zu schreiben. Zum einen sollen mit Hilfe dieser Anleitung auch künftig neue Mitarbeiter des Lehrstuhls für ABWL: Bank- und Finanzwirtschaft in der Lage sein, bestimmte Parameter zu ändern oder neue Teilaufgaben einzupflegen. Zum anderen sind die entwickelten Elemente auch als Vorlage für andere Lehrstühle gedacht. Der Leitfaden dient somit dem Transfer der Projektergebnisse. Neben der Tatsache, dass die neue Online-Übung im Sommersemester 2015 und darüber hinaus erneut angeboten wird, trägt die Teilnahme des Projektkoordinators und der Projektleiterin an der E-Learning-Werkstatt im Januar 2015 zur Verstetigung und zum Transfer bei. Die Projektergebnisse gehen somit in das Cluster "E-/Blended Learning" ein, das zwecks nachhaltiger Sicherung der Ergebnisse in diesem Bereich gebildet wurde.

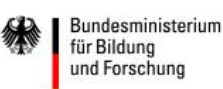

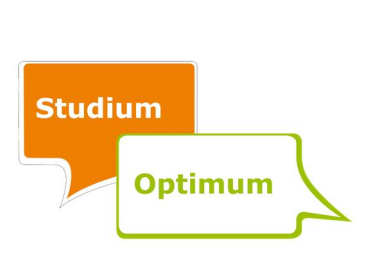

 <sup>7</sup> Vgl. Abschnitt 2.3. <sup>8</sup> Vgl. Kapitel 6.

#### 3.2.3 Abschlusstreffen

Im April 2015 fand ein abschließendes Treffen des Projektteams statt. Bei diesem Treffen wurden letzte Fragen in Bezug auf den Projektbericht geklärt. Außerdem wurde die Gelegenheit genutzt, das Projekt Revue passieren zu lassen. Positive und negative Aspekte wurden gesammelt, strukturiert und anschließend diskutiert.<sup>9</sup> Schließlich wurde versucht, Lösungsansätze für aufgetretene Probleme zu entwickeln, bevor der erfolgreiche Abschluss des Projektes gebührend gefeiert wurde.

<sup>9</sup> Vgl. Abschnitt 5.2.

 $\overline{a}$ 

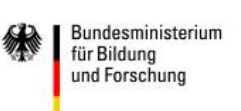

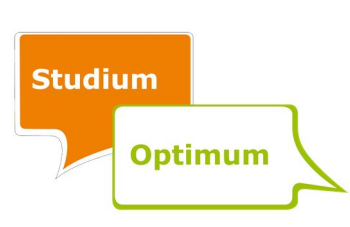

#### 4 Evaluation

#### 4.1 Überblick

Im Laufe des Projektes wurden drei studentische Evaluationen durchgeführt. Dies sollte gewährleisten, dass die Anforderungen der Studenten an eine qualitativ hochwertige Übung zur Vermittlung der Vorlesungsinhalte in die Neukonzeptionierung mit einbezogen werden.

Die Evaluation I diente der Analyse der schon bestehenden Übungen. Dazu wurden Studenten befragt, die an der Vorlesung und Online-Übung zu "Finanzierung und Investition 2" im Sommersemester 2013 teilgenommen haben. Grundlage für die Datenerhebung war ein selbst entwickelter Fragebogen. Nach Analyse und Auswertung der Daten wurden unter Einbezug der so gewonnenen Erkenntnisse die neuen Übungen entwickelt.

Die Evaluation II wurde auf Basis der neu erstellten Online-Übung im Sommersemester 2014 vorgenommen. Nach Lösung und Beendigung der einzelnen Übungen erhielten die Studenten die Möglichkeit, einen in ILIAS integrierten Fragebogen auszufüllen. Wie schon in der Evaluation I erstellte das Projektteam den Fragebogen und wertete die Antworten selbst aus. Die Evaluationsergebnisse ermöglichten es, die Online-Übung noch weiter zu verbessern.

Nach dem kompletten Durchlauf aller neuen Übungen und nachdem die Studenten die Prüfung absolviert hatten, wurde die Evaluation III in Form qualitativer Interviews durchgeführt. Dazu wurden die Interviewteilnehmer aus den Studenten, die alle Übungen absolviert und an der Modulprüfung teilgenommen hatten, zufällig ausgewählt. Sie wurden zu den neu erstellten ILIAS-Übungen befragt, um so noch spezifischere und detailliertere Erkenntnisse zu erlangen. Zudem sollte ermittelt werden, inwieweit die neuen Übungen zu einer Verbesserung der Lehrqualität mit Blick auf die absolvierten Prüfungen beigetragen haben. Unterstützung erhielt das Projektteam dabei von der Qualitätsbeauftragten der Wirtschaft- und Sozialwissenschaftlichen Fakultät, Anne Schulz, die aus Gründen der Objektivität und Anonymisierung die Interviews Ende 2014 durchführte und die Antworten für die Auswertung aufbereitete. Auf Basis dieser Daten sollte eine abschließende Anpassung der Online-Übung vorgenommen werden.

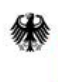

Bundesministerium für Bildung und Forschung

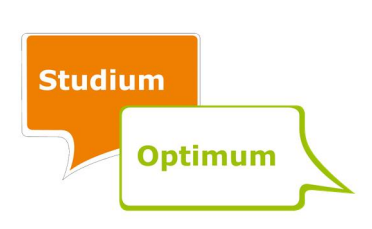

Im Folgenden werden die drei Evaluationen bezüglich Ablauf und Ziel konkretisiert sowie die Ergebnisse der einzelnen Evaluationen zusammenfassend präsentiert.

# 4.2 Evaluation I: alte Online-Übung

# 4.2.1 Ziel

Das Ziel der ersten Evaluation besteht darin sicherzustellen, dass sich das neue Übungskonzept an dem Bedarf der Studenten orientiert. Die Anforderungen der Studenten standen also im Fokus der Überarbeitung der ursprünglichen Übungen. Um dieses Vorhaben zu realisieren, mussten Daten erhoben werden, welche Rückschlüsse darüber zulassen, wie die Studenten die bestehende Online-Übung wahrnehmen und welche konkreten Verbesserungen sie sich von den zukünftigen Übungen erhoffen. Durch Analyse der Datensätze sollte somit herausgefunden werden, was bei den einzelnen Übungen zu verbessern ist, wo Schwerpunkte zu setzen sind, inwieweit die vorhandenen Übungen verwertbar sind und wie die Inhalte didaktisch aufgewertet werden können, um die Lehrinhalte optimal zu vermitteln.

# 4.2.2 Ablauf

Die ursprüngliche Online-Übung wurde mittels eines EvaSys-Fragebogens evaluiert. Dieser wurde vom Projektteam in mehreren Sitzungen selbst entwickelt, um so die Informationen abzufragen, welche für den Entwurf der Übungen von Bedeutung waren. Für jede alte Übung wurde ein separater Fragebogen konzipiert, der neben den Kernfragen auch noch speziell auf die einzelne Übung zugeschnittene Fragen enthält. Der Fragebogen setzt sich unter anderem aus den nachfolgenden Fragen zusammen:10

- Wenn Sie die Übung gar nicht oder nur teilweise durchgeführt haben: Woran lag das?
- Was hat Ihnen an der Übung besonders gut gefallen?
- Was hat Ihnen an der Übung nicht gefallen?

<sup>&</sup>lt;sup>10</sup> Hierbei handelt es sich nur um einen Auszug der wesentlichen Fragen. Für einen vollständigen exemplarischen Fragebogen vgl. Anhang A.1.

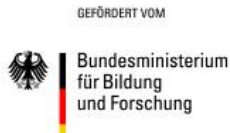

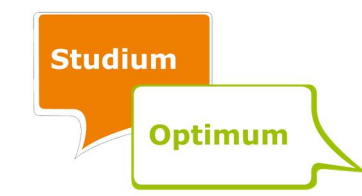

- Welche konkreten Verbesserungsvorschläge haben Sie für eine Neugestaltung der Übung?
- Welche Übungsinhalte hätten Sie sich kürzer/knapper gewünscht? Warum?
- Zu welchen Inhalten der Übung hätten Sie sich mehr Anwendungsfälle gewünscht?
- Wie bewerten Sie die vorhandenen Lösungshinweise?
- Inwieweit hat Ihnen die Übung geholfen, den Vorlesungsstoff besser zu verstehen?
- Wie benoten Sie die Übung? (Die Benotung erfolgte dabei nach dem Schulnotenprinzip von 1,0 bis 5,0.)

Die Evaluation wurde in der Vorlesung "Finanzierung und Investition 2" durchgeführt. Nachdem die Studenten die ersten Übungen absolviert hatten, bekamen sie für die bereits abgeschlossenen Übungen den jeweiligen Fragebogen zur Beantwortung ausgehändigt. Insgesamt wurden so zu drei verschiedenen Zeitpunkten des Semesters die bis dato frei geschalteten Übungen evaluiert. Im Anschluss werteten die Projektteammitglieder die Ergebnisse aus und fassten die wesentlichen Aussagen zusammen. Die quantitativen Angaben wurden automatisiert ausgewertet, während die Auswertung der qualitativen Daten manuell vorgenommen wurde.

# 4.2.3 Ergebnisse

Die Teilnehmer der Evaluation sind mit durchschnittlich 80 % überwiegend Studenten des Bachelorstudiengangs Wirtschaftswissenschaften. Die restlichen Teilnehmer kommen aus den Bachelorstudiengängen Wirtschaftspädagogik, Wirtschaftsingenieurwesen und sonstigen Studiengängen. Über 70 % der Studenten befanden sich zum Zeitpunkt der Evaluation im vierten Fachsemester, in welchem das Modul "Finanzierung und Investition 2" laut Regelstudienplan eine Pflichtveranstaltung ist. Der restliche Teil der Befragten stammt mit circa 15 % aus dem sechsten Fachsemester.

Tabelle 2 bietet einen Überblick über einige wesentliche quantitative Evaluationsergebnisse.

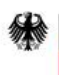

Bundesministerium für Bildung und Forschung

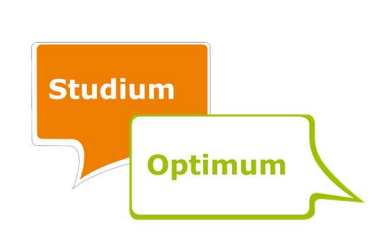

| Übung                    | 1   | $\overline{2}$ | 3   | 4   | 5   | 6   |     |
|--------------------------|-----|----------------|-----|-----|-----|-----|-----|
| <b>Teilnehmer</b>        | 133 | 134            | 110 | 111 | 95  | 70  | 76  |
| Ø Gesamtnote             | 2,9 | 2,1            | 2,0 | 1,8 | 2,2 | 1,8 | 3,0 |
| Ø Bearbeitungs-<br>dauer | 3,2 | 2,8            | 2,8 | 2,8 | 3,1 | 2,3 | 4,2 |

Tabelle 2: Wesentliche quantitative Ergebnisse der Evaluation I

Im Zeitverlauf konnte ein deutliches Abfallen der Teilnehmerzahl beobachtet werden. Haben zu Beginn noch 133 bzw. 134 Studenten an der Evaluation teilgenommen, waren es bei der letzten Erhebung mit 76 nur noch etwas mehr als die Hälfte davon. Bei der Interpretation der Antworten ist damit ein gewisser Selbstselektionsbias zu berücksichtigen. Welche wesentlichen Aussagen den einzelnen Evaluationen konkret entnommen werden können, wird im Folgenden für jede Übung separat dargestellt.

Übung 1: Die erste Übung befasst sich mit Investitionsentscheidungen unter Sicherheit. Von den Studenten erhält die Übung eine durchschnittliche Gesamtnote von 2,9. Besonders gut gefällt ihnen die logische Heranführung an das Thema und das Wiederaufgreifen der in der Vorlesung vermittelten Theorie. Zu den negativen Aspekten gehören hingegen ein zu kurzes Bearbeitungsfenster, die Syntax der Übung und die Lösungshinweise. Gerade bei den Lösungshinweisen wird bemängelt, dass diese nicht nachvollziehbar und in der Zahl nicht ausreichend sind, um die Studenten bei Bearbeitungsproblemen gut zu unterstützen. Was den Umfang der Übungsinhalte betrifft, sind sich die Studenten uneins darüber, ob dieser angemessen oder zu lang ist. Im Mittel wird eine Bearbeitungszeit von 3,2 Stunden angegeben, wobei aber nur die Hälfte der Befragten die Übung auch vollständig bearbeitet hat.

Übung 2: Gegenstand der zweiten Übung ist die Arbitragetheorie, welche von den Studenten mit einer durchschnittlichen Gesamtnote von 2,1 bewertet wird. Entsprechend der Gesamtnote fällt auch das Feedback der Befragten vorwiegend positiv aus. Gelobt wird, dass das Verhältnis von Berechnungen und "Theorie" gut austariert ist. Außerdem erhalten die Heranführung an das Thema und die Vermittlung der Vorlesungsinhalte positiven Zuspruch.

Bundesministerium für Bildung und Forschung

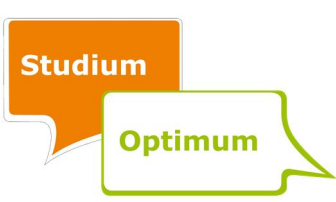

Auch bei den Lösungshinweisen gibt es ein positiveres Urteil als bei Übung 1. Jedoch existiert auch hier der Wunsch nach mehr und ausführlicheren Lösungshinweisen. Bei dem Umfang der Übungsinhalte besteht nur in Bezug auf das Lösen linearer Gleichungssysteme Uneinigkeit. Die anderen Themenbereiche, wie Arbitragemöglichkeiten erkennen oder Duplikation eines Portfolios, sollten umfangreicher behandelt werden. Vollständig bearbeitet haben die Übung nahezu 50 % der befragten Studenten, wobei im Durchschnitt 2,8 Stunden in die Lösung bzw. Lösungsversuche der Aufgaben investiert wurden.

Übung 3: In der dritten Übung werden Bewertungen bei nicht flachen Zinsstrukturkurven betrachtet. Dabei vergeben die Studenten für die Übungsaufgaben eine durchschnittliche Gesamtnote von 2,0. Lobend wird hier die Zerlegung der Übung in viele Teilaufgaben und eine Visualisierung der Inhalte durch Diagramme hervorgehoben. Den Studenten gefällt auch, dass die Lösungshinweise, bei denen eine Formel hinterlegt ist, Verweise zur Literatur enthalten und dass einige Aufgaben Zwischenergebnisse enthalten, die ein Weiterrechnen bei eigenen Rechenfehlern ermöglichen. Kritik wird zur Bearbeitungsdauer geäußert, welche die Studenten mit durchschnittlich 2,8 Stunden als zu lang empfinden. Dennoch wünschen sich die Studenten teilweise auch mehr Aufgaben, wie z. B. zu den impliziten Terminzinssätzen. Vollständig bearbeitet wird die Übung von fast 60 % der Studenten.

Übung 4: Themenschwerpunkte der vierten Übung sind die Wirkung von Steuern auf Investitionsentscheidungen sowie das Dean-Modell. Im Durchschnitt vergeben die Teilnehmer der Evaluation für diese Übung eine Gesamtnote von 1,8. Besonders gut gefällt, wie schon bei Übung 3, die Zerlegung der Aufgaben in viele Teilaufgaben und die gute Umsetzung der Abfrage der "Theorie". Hierbei wird besonders das Dean-Modell lobend hervorgehoben. Defizite sehen die Befragten bei dem Umfang der Aufgaben zum Steuerparadoxon oder Dean-Modell. Hier wird der Umfang als zu gering eingeschätzt, weshalb sich die Studenten zusätzliche Aufgaben wünschen. Im Vergleich dazu werden die Aufgaben zum vollständigen Finanzplan als zu umfangreich wahrgenommen. Die Bearbeitungsdauer liegt, wie zuvor schon, bei durchschnittlich 2,8 Stunden. Eine vollständige Bearbeitung der Übung erfolgt aber nur von circa 50 % der befragten Studenten.

Bundesministerium für Bildung und Forschung

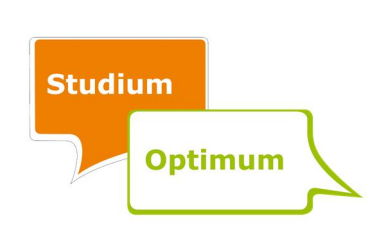

Übung 5.1 und 5.2: Die Übungen 5.1 und 5.2 befassen sich mit der simultanen Investitionsund Finanzplanung mittels linearer Programmierung. Als Ganzes erhält die Übung 5 im Durchschnitt eine Gesamtnote von 2,2. Von den Befragten wird gerade der Praxisbezug dieser zwei Übungen und die Interpretation der Ergebnisse als positiv wahrgenommen. Jedoch äußern die Studenten auch viel Kritik an der Zweiteilung der Übung und die als umständlich empfundene Handhabung der Excel-Tabellen, die für die Interpretation der Ergebnisse notwendig sind. Zudem wird die Übung zur Vermittlung der Vorlesungsinhalte nicht als zielführend empfunden, da die Erklärungen unzureichend sind und den Studenten teilweise unklar ist, wann Werte selbstständig zu berechnen und wann sie aus den vorgegebenen Ergebnissen der linearen Programmierung abzulesen sind. Zur Bearbeitung der Übungsinhalte investierten die Befragten im Mittel 3,1 Stunden, wobei nur die Hälfte die Übung vollständig bearbeitete.

Übung 6: Inhalt der Übung 6 sind die Grundlagen der Portfoliotheorie. Sie erhält von den Evaluationsteilnehmern eine durchschnittliche Gesamtnote von 1,8. Es wird besonders gelobt, dass die Übung dazu beiträgt, die Vorlesungsinhalte besser zu verstehen und zu festigen. Auch hinsichtlich der Lösungshinweise und des Umfangs der Übung äußern sich die Befragten positiv. Einige empfinden die Übung aber als zu kurz, sodass sie sich mehr Anwendungsfälle zur Ermittlung der Portfolioanteile und zur Visualisierung der Sachverhalte wünschen. Für die Bearbeitung der Übung benötigten die Studenten im Mittel 2,3 Stunden, wovon mehr als drei Viertel der Befragten die Übung auch vollständig durchführten. Dieser Wert wurde bei keiner anderen der evaluierten Übungen erreicht.

Übung 7: In der siebten Übung werden die zuvor in Übung 6 erlangten Kenntnisse über die Portfoliotheorie weiter vertieft und um das CAPM erweitert. Über alle evaluierten Übungen hinweg sind die Befragten bei ausschließlicher Betrachtung der Gesamtnoten mit dieser Übung am wenigsten zufrieden, worauf eine durchschnittliche Gesamtnote von 3,0 schließen lässt. Insbesondere an dem Umfang der Übung wird viel Kritik geübt, da dieser den Studenten mit Portfoliotheorie und CAPM zu hoch ist. Das und die Kleinteiligkeit der Aufgaben führen bei einigen Studenten dazu, dass die Vorlesungsinhalte nicht angemessen vertieft werden können. Gerade bei den Aufgaben zum CAPM und deren Lösungshinweisen wird

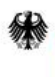

Bundesministerium für Bildung und Forschung

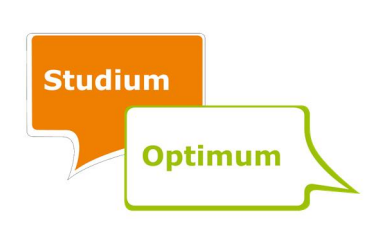

dies betont. Der Kritik gegenüber steht aber auch ein positives Feedback für die Aufgaben der Portfoliotheorie und ihre Lösungshinweise, die jedoch nur einen Teil der Übung ausmachen. Vollständig bearbeitet wird die Übung von 58 % der Befragten, welche dafür im Durchschnitt 4,2 Stunden benötigen.

Übung 8: Die achte und letzte Übung befasst sich mit der Kapitalstrukturtheorie. Zu dieser Übung liegen keine Evaluationsergebnisse vor. Nach der Freischaltung der Übung am Ende der Vorlesungszeit hat keine Vorlesung mehr stattgefunden, in welcher die Übung hätte evaluiert werden können. Da jedoch über alle Übungen hinweg ein Konsens bei gewissen Kritikpunkten existiert, ist es sinnvoll, die Erkenntnisse aus den anderen Übungen soweit wie möglich auch bei der Überarbeitung von Übung 8 zu berücksichtigen.

# 4.2.4 Schlussfolgerungen

Folgende wesentliche qualitative Evaluationsergebnisse bleiben festzuhalten: Besonders an den Lösungshinweisen wird insoweit oft Kritik geübt, als diese nicht sofort einsehbar, unzureichend und zu unverständlich sind. Außerdem sind die Aufgaben teilweise nicht geeignet, um den Vorlesungsinhalt zu festigen. Beim Umfang der einzelnen Übungen gehen die Meinungen oft auseinander. Einige sind der Meinung, dass die Aufgaben zu umfangreich sind, weshalb sie die Übungen nicht immer vollständig bearbeiten. Hingegen wünscht sich eine Vielzahl von Studenten zu bestimmten Schwerpunkten mehr Aufgaben. Diese Erkenntnisse sowie die anderen zuvor aufgeführten Ergebnisse wurden bei Erstellung des neuen Übungskonzeptes berücksichtigt. Wesentliche Änderungen in der Online-Übung, die auf Basis der Evaluationsergebnisse vorgenommen wurden, beziehen sich also auf die Differenzierung zwischen Grund- und Zusatzaufgaben, die Lösungshinweise, die Einführung von Grafiken und Videos sowie die Integration von Klausuraufgaben. <sup>11</sup>

Darüber hinaus erhielt die Online-Übung eine neue Gliederung. Die alten Übungen 5.1 und 5.2 wurden zusammengefasst und bilden die neue Übung 6. Zu beachten ist jedoch, dass diese Übung nur einmalig im Sommersemester 2014 angeboten wurde, da die simultane

 <sup>11</sup> Zu den Gestaltungselementen der neuen Online-Übung vgl. Kapitel 2.

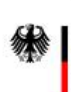

GEFÖRDERT VOM

Bundesministerium für Bildung und Forschung

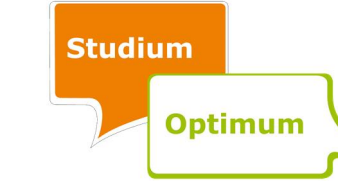

Investitions- und Finanzplanung mittels linearer Programmierung zukünftig nicht mehr in der Vorlesung behandelt wird. Aus diesem Grund wurde die Übung 6 nicht weiter evaluiert. Zudem werden Themenkomplexe aus den alten Übungen 4 und 7 ausgegliedert. Daraus entstanden die neuen Übungen 5 und 8. Folglich stimmt die Nummerierung der ursprünglichen Übungen nicht vollständig mit derjenigen der neu erstellten Übungen überein. Tabelle 3 veranschaulicht diese Umstrukturierung der Online-Übung.

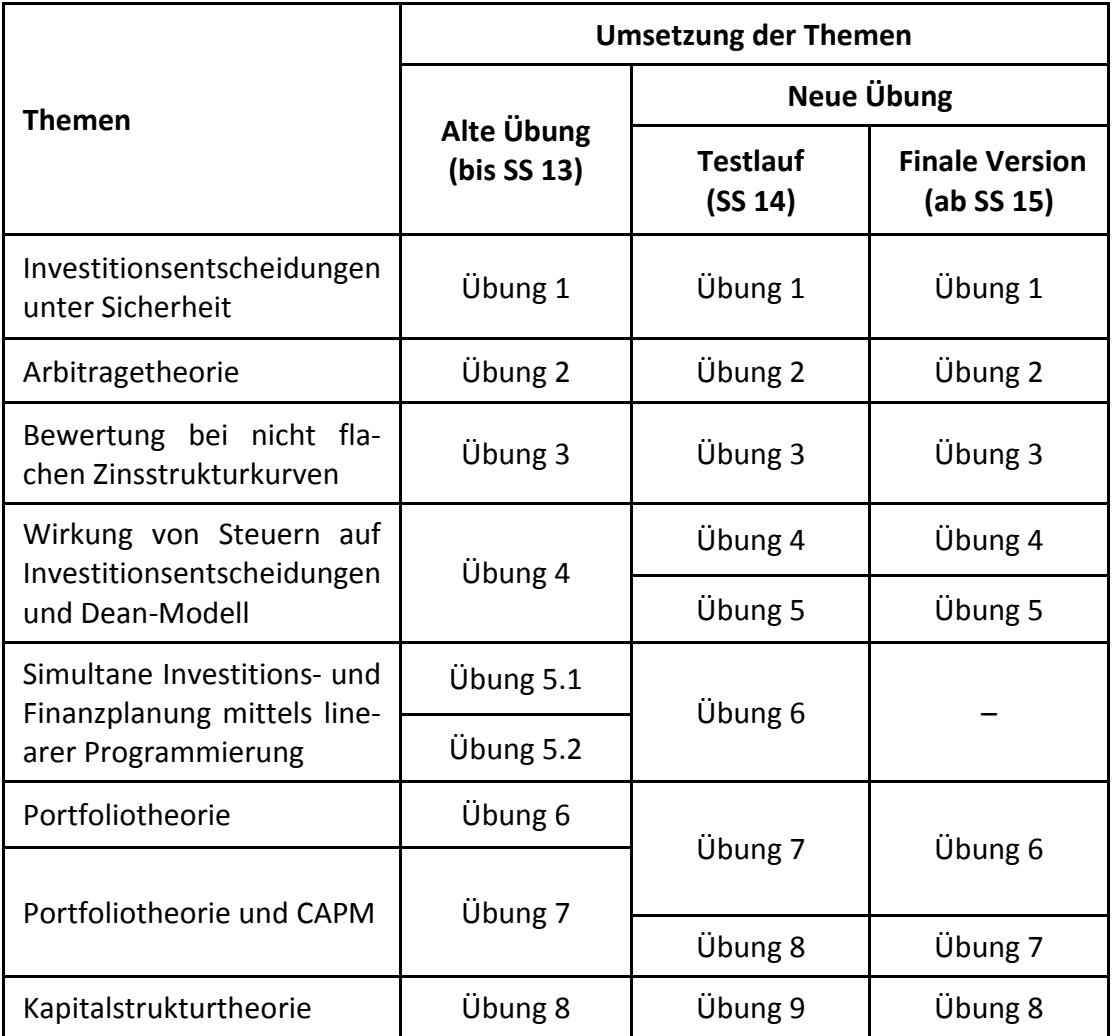

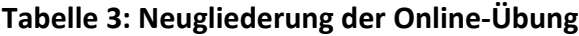

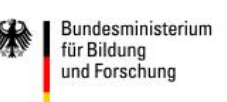

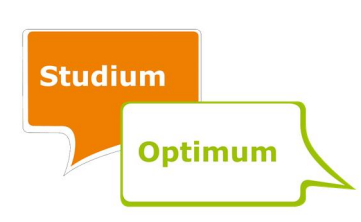

# 4.3 Evaluation II: neue Online-Übung

#### 4.3.1 Art der Evaluation und Stichprobe

Nach der Überarbeitung bzw. Neuerstellung von insgesamt acht Übungen wurde im Sommersemester 2014 jede dieser Übungen durch die Studenten evaluiert. Diese Evaluation wurde im Rahmen einer Abschlussumfrage nach jeder Übung auf der Lernplattform ILIAS durchgeführt. Die Beantwortung dieser Abschlussumfrage durch die Studenten erfolgte freiwillig. Die Abschlussumfragen der einzelnen Übungen sind alle ähnlich aufgebaut. Der Fragebogen setzt sich unter anderem aus den nachfolgenden Fragen zusammen:

- Welche Inhalte hätten Sie sich kürzer/knapper gewünscht?
- Welche Übungsinhalte hätten Sie sich länger/ausführlicher gewünscht?
- Waren Sie mit den Lösungshinweisen zufrieden?
- Was hat Ihnen an der Übung besonders gut gefallen?
- Welche konkreten Verbesserungen schlagen Sie vor?
- Wurden die Übungsinhalte anhand von Anwendungsfällen ausreichend veranschaulicht?
- Welche konkreten Verbesserungen für die Lösungshinweise schlagen Sie vor?
- Zu welchen Übungsinhalten hätten Sie sich mehr Anwendungsfälle gewünscht?
- In welchem Umfang haben Sie die Übung bearbeitet?
- Wie lange haben Sie für die Bearbeitung der Übung benötigt?
- Wie würden Sie die Übung benoten?

An den Abschlussumfragen der einzelnen Übungen konnte jeder Student der Vorlesung "Finanzierung und Investition 2" teilnehmen. Darunter waren Studenten der Bachelorstudiengänge Wirtschaftswissenschaften, Wirtschaftspädagogik, Wirtschaftsingenieurwesen und sonstiger Studiengänge. Über die gesamten Umfragen hinweg betrug der Anteil der Wirtschaftswissenschaftler dabei immer mehr als 90 %. Ab Übung 3 antworteten ausschließlich Studenten der Wirtschaftswissenschaften. Wirtschaftspädagogen nahmen nicht an den Abschlussumfragen teil.

In den ersten vier Übungen waren 50 % der Teilnehmer Studenten des vierten Semesters und circa 40 % Studenten des sechsten Semesters. Die übrigen Studenten verteilen sich auf

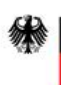

Bundesministerium für Bildung und Forschung

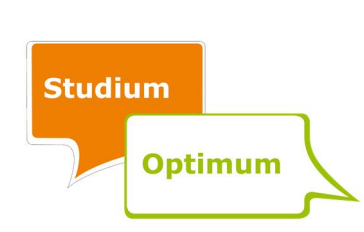

höhere Semester. In den weiteren Übungen nahm der prozentuale Anteil der Studenten aus dem vierten Semester zu.

# 4.3.2 Ergebnisse

Die Anzahl der Teilnehmer an den Abschlussumfragen nahm kontinuierlich ab. In der ersten Übung beteiligten sich 47 Studenten, in den letzten vier Übungen jeweils weniger als 20 % davon. In Tabelle 4 werden die Anzahl der Teilnehmer, die durchschnittliche Bearbeitungszeit und die Durchschnittsnote je Übung zusammengefasst. Beim Vergleich dieser Werte mit den entsprechenden Daten der Evaluation I in Tabelle 2 ist zu bedenken, dass wegen der geringeren Teilnehmerzahl der zweiten Evaluation die einzelnen Antworten viel stärker gewichtet sind, was das Ergebnis gerade durch stark positive oder negative Ausreißer verzerren kann.

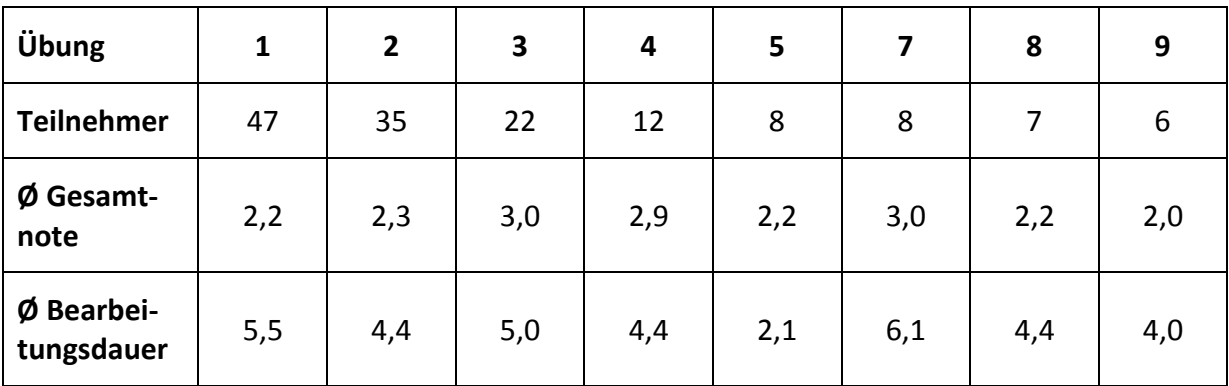

Tabelle 4: Wesentliche quantitative Ergebnisse der Evaluation II<sup>12</sup>

Übung 1: In der ersten Übung werden die Inhalte zu Investitionsentscheidungen unter Sicherheit vertieft. Der Gesamteindruck der Übung ist gut. Das Meinungsbild über den Umfang der Übung ist uneinheitlich. Einige Studenten halten den Übungsumfang für angemessen, andere bestimmte Teile für zu ausführlich. Die Lösungshinweise in den einzelnen Aufgaben werden zum großen Teil als hilfreich eingeschätzt. Defizite hingegen werden im Zusammenhang mit dem mathematischen Kompendium genannt. Dieses sei zu fern von den gestellten Aufgaben und der Bezug zu den Aufgaben in den Übungen ist nicht ersichtlich. Das Video zur

 <sup>12</sup> Übung 6 wurde nicht evaluiert, da sie zukünftig nicht mehr angeboten wird.

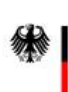

GEFÖRDERT VOM

für Bildung und Forschung

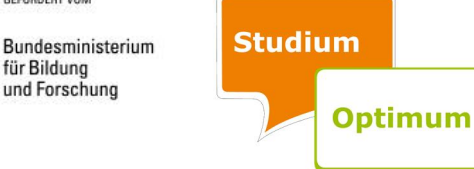

Veranschaulichung der Transformationskurve wird von zwölf Studenten ausdrücklich erwähnt und als sehr hilfreich und positiv empfunden. Verbesserungsvorschläge und Kritik finden sich in Übung 1 in Bezug auf technische Fehler in ILIAS. Die fehlende Möglichkeit der genauen Fehlerangabe fällt negativ ins Gewicht. Ein weiterer Kritikpunkt liegt in der Bearbeitungszeit. Durch den hohen Umfang dieser Übung benötigen 40 % der Teilnehmer über sieben Stunden für diese Übung. Jedoch geht aus den Informationen nicht hervor, ob in diesen sieben Stunden die Bearbeitung der Aufgaben im vollen Umfang erfolgt, also Grund- und Zusatzaufgaben bearbeitet wurden. Im Durchschnitt wird der ersten Übung die Gesamtnote 2,2 erteilt.

Übung 2: Die zweite Übung beinhaltet Aufgaben zur Arbitragetheorie. Der Umfang dieser Übung wird von den Studenten ebenfalls als ausreichend eingeschätzt. Einige wenige erwähnen jedoch, bestimmte Aufgabeninhalte ausführlicher bearbeiten zu wollen. Die Lösungshinweise werden durchgängig als hilfreich empfunden. Außerdem wird die Struktur der Aufgaben positiv hervorgehoben. Negativ wird von vielen Studenten angemerkt, dass sie sich mehr Präsenzveranstaltungen zu den Übungen wünschen. Der zeitliche Aufwand für diese Übung beträgt im Durchschnitt drei bis fünf Stunden. Obwohl sich die Studenten in einigen wenigen Teilen mehr Anwendungsfälle wünschen, ist die durchschnittliche Bewertung dieser Übung mit der Note 2,3 insgesamt positiv ausgefallen.

Übung 3: In der dritten Übung zur Bewertung bei nicht flachen Zinsstrukturkurven nahm die Teilnehmerzahl am Abschlusstest bereits deutlich ab. Es fällt auf, dass nur wenige Studenten den Umfang dieser Übung ausreichend finden. Zwei Aufgabenteile, welche ausführlicher gestaltet sein müssten, werden hier benannt. Die Lösungshinweise werden einerseits oft als hilfreich empfunden, andererseits von einigen Teilnehmern stark kritisiert. Die Aufgabenstruktur in Bezug auf die kleinere Einteilung der Aufgaben wird auch in dieser Übung positiv erwähnt. Als Verbesserungsvorschlag äußern einige Teilnehmer den Wunsch nach einem weiteren Video. Die Bearbeitungszeit der Übung 3 variiert stark zwischen den Studenten, beträgt aber mindestens drei Stunden bei vollständiger Bearbeitung. Insgesamt wird diese Übung durchschnittlich mit der Note 3,0 bewertet.

Bundesministerium für Bildung und Forschung

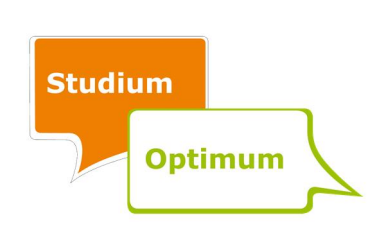

Übung 4: Die vierte Übung beinhaltet Aufgaben zur Wirkung von Steuern auf Investitionsentscheidungen. Der weit überwiegende Anteil der Studenten gibt an, dass der Umfang genau richtig sei. Einige wenige Teilnehmer wünschen sich einen bestimmten Aufgabenteil ausführlicher. Als Verbesserungsvorschlag wird zum wiederholten Male die genaue Fehlerangabe durch ILIAS genannt. Außerdem hat das Projektteam in dieser Übung einige Werte in den Lösungen falsch hinterlegt, sodass richtige Eingaben als falsch gewertet wurden, was in der Evaluation entsprechend kritisiert wird. Die Veranschaulichung sowie die Anwendungsbeispiele werden für komplett ausreichend gehalten. Die Bearbeitungszeit liegt bei fast allen Teilnehmern zwischen drei und fünf Stunden. Insgesamt wird diese Übung im Durchschnitt mit einer 2,9 bewertet.

Übung 5: Die fünfte Übung beschäftigt sich mit dem Dean-Modell. Vier der acht Teilnehmer der Evaluation geben an, dass sie sich eine umfangreichere bzw. ausführlichere Übung wünschen. Dies wäre in Form von mehr Zusatzaufgaben umsetzbar. Die Lösungshinweise in den Aufgaben werden positiv erwähnt. Außerdem wird erneut die Strukturierung der Übung für sehr gut befunden. Außerdem werden durch die Aufgaben die Inhalte sehr anschaulich dargestellt, wobei die Grafiken hilfreich sind. Die Bearbeitungszeit dieser Übung ist deutlich kürzer als die der anderen Übungen. 37,5 % der Teilnehmer benötigen weniger als eine Stunde. Die fünfte Übung wird insgesamt mit gut bewertet.

Übung 7: Die Inhalte der siebten Übung, die sich mit der Portfoliotheorie beschäftigt, werden von den evaluierenden Studenten besonders im Teil des Minimum-Varianz-Portfolios als nicht ausführlich genug bewertet. Außerdem sind die Lösungshinweise in dieser Übung nicht ausreichend. Die Studenten wünschen sich noch mehr Beispielaufgaben und Anwendungsfälle. Allerdings benötigen die meisten bereits mehr als sieben Stunden für die komplette Bearbeitung dieser Übung. Die Übung 7 wird durchschnittlich mit befriedigend bewertet.

Übung 8: Der Umfang der Übung zum CAPM wird von sechs der sieben evaluierenden Studenten als genau passend empfunden. Ebenso werden die Lösungshinweise als sehr hilfreich und ausreichend bezeichnet. Die Ausführlichkeit in einzelnen Anwendungen wird ebenfalls gelobt. Die Bearbeitungszeit dieser Übung fällt sehr unterschiedlich aus. Keiner benötigt je-

Bundesministerium für Bildung und Forschung

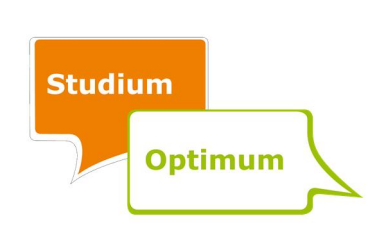

doch weniger als eine Stunde bzw. mehr als sieben Stunden. Durchschnittlich wird diese Übung als gut bewertet.

Übung 9: Für die Übung zur Kapitalstruktur liegen sechs Evaluationen vor. Die Teilnehmer schätzen den Umfang der Übung als angemessen ein. Bei schwierigeren Aufgaben wird bemängelt, dass die Lösungshinweise nicht ausreichend sind. Als besonders gut werden jedoch die Verständlichkeit sowie der Abschlusstest hervorgehoben. Die Bearbeitungszeit beträgt bei den meisten Teilnehmern drei bis fünf Stunden. Insgesamt wird für diese Übung durchschnittlich die Note 2 vergeben.

# 4.3.3 Schlussfolgerungen

Die durch die Studenten empfundenen Stärken der neuen Übungen zeigen deutlich, dass die Überarbeitungen bzw. Neuentwicklungen der Übungen für die Vorlesung "Finanzierung und Investition 2" positiv verlaufen sind. So wird das Video aus Übung 1 sehr gelobt und auch die Grafiken in den anderen Übungen. Der neue modulare Aufbau der Aufgaben wird außerdem von der Mehrheit als Stärke genannt und soll somit beibehalten werden. Ebenso wird der Abschlusstest als sehr hilfreich im Hinblick auf die Klausur wahrgenommen. Außerdem wird aus der Evaluation deutlich, dass in Anlehnung an Übung 1 weitere Videos sowie vorangehende Beispiele in die Übungen integriert werden sollten.

Durch die Abschlussumfragen konnten ebenfalls Schwächen identifiziert und behoben werden. Zum Teil sind in dem ersten Durchlauf der neuen Übungen einige technische Probleme aufgetreten. Dieses betraf z. B. die Lösungshinterlegung in ILIAS. Hier kam es vereinzelt zu falschen Hinterlegungen von Zahlen, sodass den Studenten ihre richtigen Ergebnisse als Fehler angezeigt wurden. Diese falsch hinterlegten Werte wurden korrigiert sowie Formeln und Symbole vereinheitlicht.

Ein anderes Problem ergab sich in Bezug auf die anzugebenden Nachkommastellen sowie die Rundungsregeln. Diese wurden daraufhin konsequent vereinheitlicht. Nach den Wünschen der Studenten wurden nach der Evaluation der neuen Übungen ein weiteres Video erstellt sowie interaktive Grafiken eingebunden. Teilweise wurden außerdem die Lösungshinweise

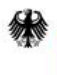

Bundesministerium für Bildung und Forschung

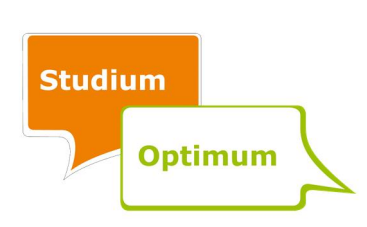

bemängelt, welche dann im Nachhinein angepasst wurden. Schließlich wurden noch die auf der Plattform des "Mathe-π(pi)-toriums" hinterlegten Aufgaben einer kritischen Überprüfung ausgesetzt und teilweise neu gestaltet.

Manche Verbesserungsvorschläge der Studenten konnten innerhalb des Projektes nicht bzw. nur teilweise berücksichtigt werden. So ist es z. B. durch das Projektteam aus didaktischen Gründen nicht gewünscht, Übungen dauerhaft frei zu schalten, oder auch dem Lehrstuhl nicht möglich, die Übung als eine komplette Präsenzveranstaltung anzubieten.

In einigen Übungen sind die Studenten mit dem Umfang der Übung bzw. der Anzahl der Anwendungsbeispiele nicht zufrieden. Diesbezügliche Wünsche nach ausführlicheren Beispielen oder mehr Videos konnten aus Zeitgründen nur zum Teil realisiert werden. Ein weiteres Video wurde erstellt. Außerdem wurden interaktive Grafiken eingebunden. Ferner ist an dieser Stelle darauf hinzuweisen, dass in der Lernplattform ILIAS leider nicht alles wie gewünscht technisch umsetzbar ist. Viele Teilnehmer sehen es als zu umständlich an, auf genaue Fehlersuche zu gehen. Sie bemängeln, dass lediglich angezeigt wird, wenn sich ein Fehler auf der Seite befindet, aber nicht, welcher der auf dieser Seite eingetragenen Lösungswerte falsch ist. Dieses Problem konnte durch die Überarbeitung nicht behoben werden; ein Lösungsalgorithmus zur Fehlersuche befindet sich jedoch in den Hinweisen für die Studenten $^{13}$ 

#### 4.4 Evaluation III: abschließende Interviews

# 4.4.1 Notwendigkeit, Art und Durchführung der Interviews

Durch die im vorherigen Abschnitt beschriebene fragebogengestützte Evaluation der neuen Übungen in ILIAS konnten bereits positive sowie negative Aspekte der überarbeiteten Online-Übung erfasst werden. Offensichtliche Mängel sowie vermehrt auftretende Wünsche wurden danach soweit wie möglich durch das Projektteam behoben bzw. umgesetzt.

GEFÖRDERT VOM

Bundesministerium für Bildung und Forschung

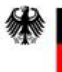

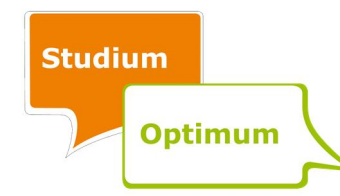

<sup>&</sup>lt;sup>13</sup> Außerdem wurden die Einstellungen der Online-Übung zum Sommersemester 2015 so geändert, dass sich die Studenten nach Abschluss eines kompletten Tests (der mehrere Seiten umfasst) ihre Antworten anschauen können. Sie erkennen dann, welche falsch und welche korrekt sind. Zum Begriff des Tests vgl. Abschnitt 6.1.2.

Allerdings warfen die Evaluationsergebnisse auch neue Fragen auf. So gab es Aspekte, die nicht von vielen Teilnehmern genannt wurden, aber trotzdem vom Projektteam für wichtig erachtet wurden. Außerdem war die Bewertung gegensätzlicher Angaben von Teilnehmern derselben Übung schwierig. Um solche Aussagen besser einschätzen zu können, wurden anschließend ergänzende qualitative Interviews mit Studenten geführt. Dabei konnten die Antworten der Studenten durch die interviewende Person tiefgründiger und kritischer hinterfragt werden.

Mit Unterstützung der Qualitätsbeauftragten der Wirtschafts- und Sozialwissenschaftlichen Fakultät der Universität Rostock wurde ein Leitfaden mit zwölf Fragen entwickelt. Die Fragen dieser Interviews ergeben sich aus den Ergebnissen der vorangegangenen Evaluation und orientieren sich an den Zielen der Online-Übung. Im ersten Teil des Interviews werden die Teilnehmer nach ihren Beweggründen für das Lösen dieser Übung sowie nach dem Bearbeitungsumfang gefragt. Um festzustellen, ob die Übungen wesentliche Unterschiede hinsichtlich der Aufmachung und des Schwierigkeitsgrads aufweisen, wird dann im nächsten Teil erfragt, ob mögliche Unterschiede zwischen den Übungen aufgefallen sind. Weiterhin gibt es Fragen zur Benutzerfreundlichkeit und Struktur der Aufgaben, zu grafischen Umsetzungen, zum Vorlesungsbezug, zum Kolloquium und zur Nützlichkeit im Hinblick auf die Klausur.<sup>14</sup>

Durch die Art der Durchführung der Interviews konnte die Qualitätsbeauftragte, die die Interviews führte, jede Antwort kritisch hinterfragen. Die Reihenfolge der Fragen konnte dabei variiert werden. Die Fragen wurden zudem möglichst neutral und somit frei von jeglicher Bewertung formuliert.

Die Auswahl der eingeladenen Studenten erfolgte durch den Lehrstuhl nach den Klausurergebnissen. Es wurden sowohl sehr gute als auch schwächere Studenten ausgewählt. Die eigentlichen Einladungen erfolgten aus Gründen der Anonymität durch die Qualitätsbeauftragte. Von 15 eingeladenen Studenten nahmen vier an den Interviews teil.

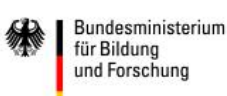

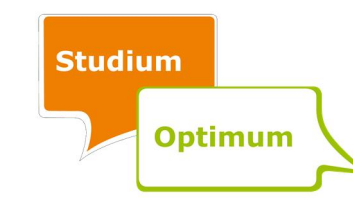

 <sup>14</sup> Für den vollständigen Interviewleitfaden vgl. Anhang A.2.

#### 4.4.2 Ergebnisse

Die Aussagen der Studenten in den Interviews werden im Folgenden zusammenfassend betrachtet, da sich viele Aussagen überschneiden. Eine stichwortartige Darstellung wesentlicher Aussagen bietet die sich anschließende Tabelle 5.

Alle vier interviewten Studenten geben an, die acht Übungen komplett bearbeitet zu haben und dass der Umfang jeder Übung angemessen und ausreichend ist. Zwei Studenten können keine wesentlichen Unterschiede zwischen den Übungen feststellen.

Bezüglich der Frage nach positiv aufgefallenen Dingen in den Übungen sind die Studenten ähnlicher Meinung und nennen unabhängig voneinander gleiche Aspekte. Zum einen wird die nur vierzehntägige Freischaltung der Übungen gelobt. Diese ist hilfreich, da die Teilnehmer der Übungen somit angehalten werden, kontinuierlich zu üben. Manchmal wir allerdings auch der damit aufgebaute Zeitdruck beklagt. Zum anderen wird die neue Strukturierung der Übungen als positive Veränderung genannt. Die modulare Einteilung sowie die Möglichkeit, Zusatzaufgaben zu bearbeiten, werden sehr geschätzt. Außerdem sind die Aufgaben in den Übungen von dem Aufbau her ähnlich wie in der Klausur, sodass sich die Studenten besser vorbereitet fühlen. Die Möglichkeit, einen Abschlusstest zum Ende der Übungen zu machen, unterstützt diese Vorbereitung noch zusätzlich und wird als sehr hilfreich empfunden. Zwei der vier Studenten erwähnen explizit, dass sich die Online-Übung gegenüber der im Sommersemester 2013 angebotenen Version deutlich verbessert hat.

Ein weiteres Lob erhält die gute Verknüpfung der Übungen mit der Vorlesung. Inhalte der Vorlesung werden mit Hilfe der Übung vertieft und wesentlich deutlicher. Als sehr hilfreich in Bezug auf das Verständnis der Theorie werden die Grafiken bezeichnet. Ein noch größeres Lob bekommt das Video in Übung 1, verbunden mit der Bitte, Videos auch in andere Übungen oder sogar Videotutorials einzubinden.

Der größte Störfaktor bei der Bearbeitung der Übung ist für die Studenten die fehlende Fehleranzeige durch die Plattform ILIAS. Sie sehen lediglich, dass auf einer bestimmten Seite ein Fehler vorhanden ist. Diesen dann ausfindig zu machen, beschreiben die Studenten als sehr zeitraubend. Ein ähnliches Problem stellen falsch hinterlegte Werte in den Lösungen von

GEFÖRDERT VOM

Bundesministerium für Bildung und Forschung

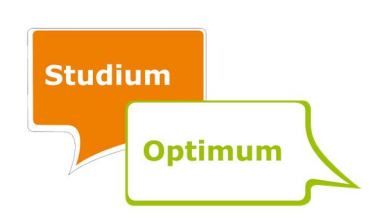

ILIAS dar. Außerdem wünschen sich die Studenten eine einheitliche Vorgehensweise bei gerundeten Werten.

Drei der Befragten geben an, dass das begleitende Kolloquium zu den Übungen zwar sehr hilfreich ist, aber dennoch viel zu überfüllt sei. Die Fülle ist dabei sowohl auf die Teilnehmeranzahl als auch auf den Inhalt dieser Veranstaltungen bezogen. Als Verbesserungsvorschlag wird erwähnt, dieses Kolloquium öfter bzw. in kleineren Gruppen stattfinden zu lassen. Zwei der Interviewten würden es sogar besser finden, die ganze Übung als Präsenzveranstaltung zu absolvieren. Durch ILIAS wird ein gewisses Schema für die Antworten vorgegeben, welches später in der Klausur dann fehlt. Außerdem ist es einfacher, Inhalte persönlich vermittelt zu bekommen. Nach Meinung zweier Studenten sollten die Inhalte der Vorlesung zeitlich besser mit den Übungen abgestimmt werden, damit der Bezug erhalten bleibt.

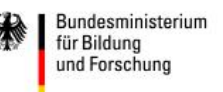

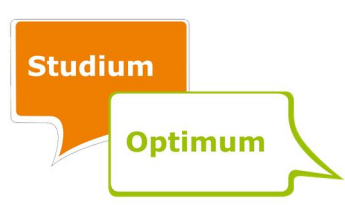

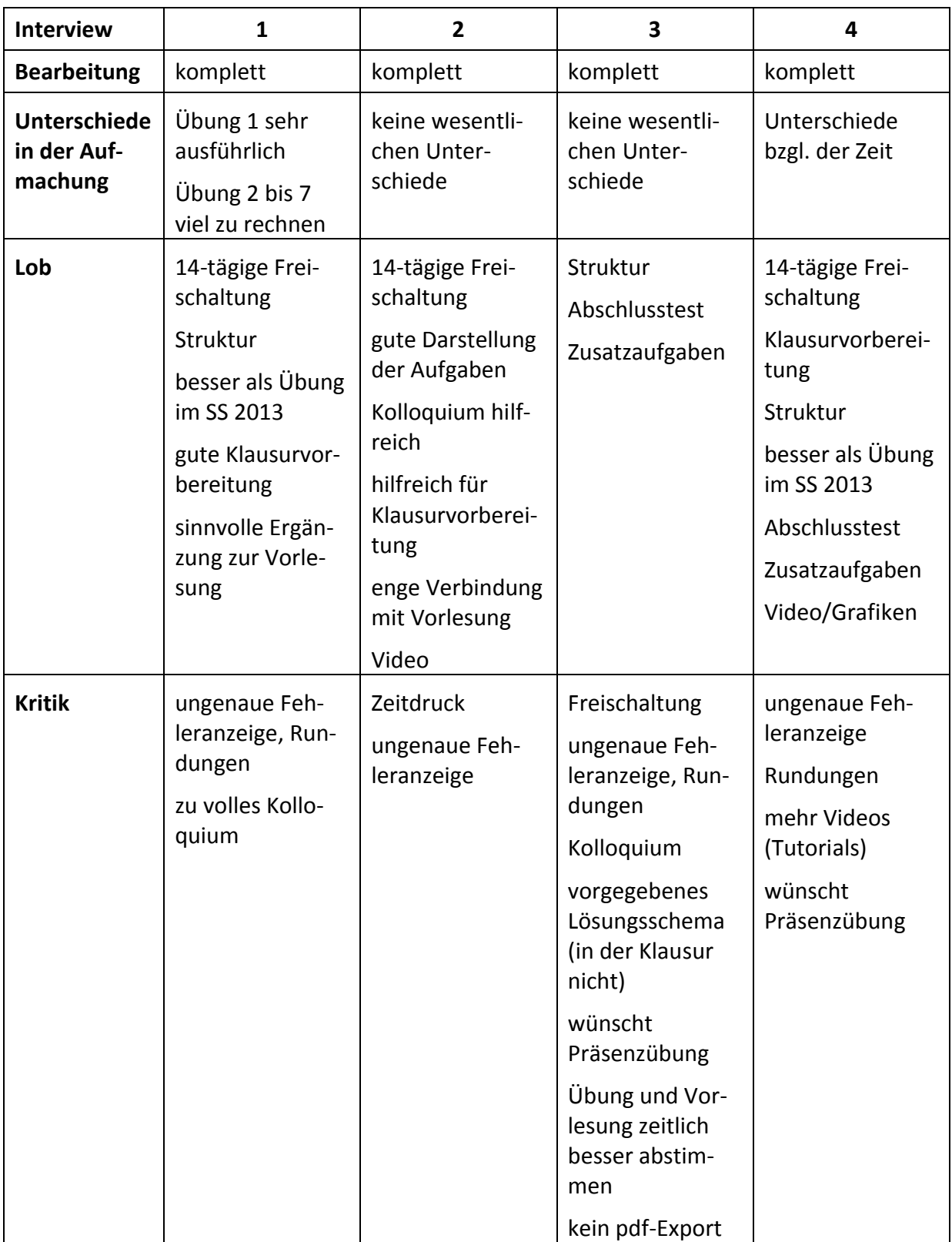

# Tabelle 5: Ausgewählte Aussagen aus den einzelnen Interviews

GEFÖRDERT VOM Bundesministerium<br>für Bildung<br>und Forschung 缘

**Studium Optimum** 

#### 4.4.3 Schlussfolgerungen

Die Aussagen der befragten Studenten in den Interviews stimmen im Wesentlichen mit den Ergebnissen von Evaluation II überein. Unterschiede treten in den Wünschen nach mehr Zusatzaufgaben auf. Diese Bitte wurde in den Interviews von keinem Befragten geäußert.

Leider lagen die Bearbeitung der Übungen und die Durchführung dieser Interviews zeitlich relativ weit auseinander, sodass nur selten konkrete Antworten, z. B. auf eine bestimmte Übung bezogen, gegeben wurden. Im Angesicht der großen Zeitspanne werden in manchen Fällen nur ungenaue oder allgemeine Aussagen getroffen. Außerdem kamen den Einladungen zu den Interviews nur vier von insgesamt 15 angeschriebenen Studenten nach, so dass das Meinungsbild nicht in der erhofften Breite erfasst werden konnte.

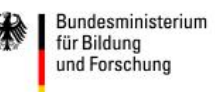

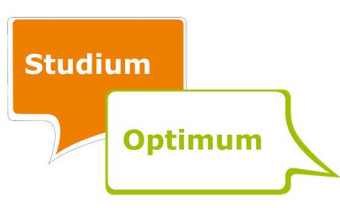

# 5 Projektergebnisse

# 5.1 Inhaltliche Ebene

Zentrales Ergebnis des Projektes ist eine vollkommen neu gestaltete Online-Übung zur Vorlesung "Finanzierung und Investition 2". Die Online-Übung besteht jetzt aus acht Übungen, die den in Tabelle 6 dargestellten modularen Aufbau haben. Zusätzlich enthält jede dieser Übungen einen Abschlusstest und eine Umfrage zwecks Evaluation der Übung.

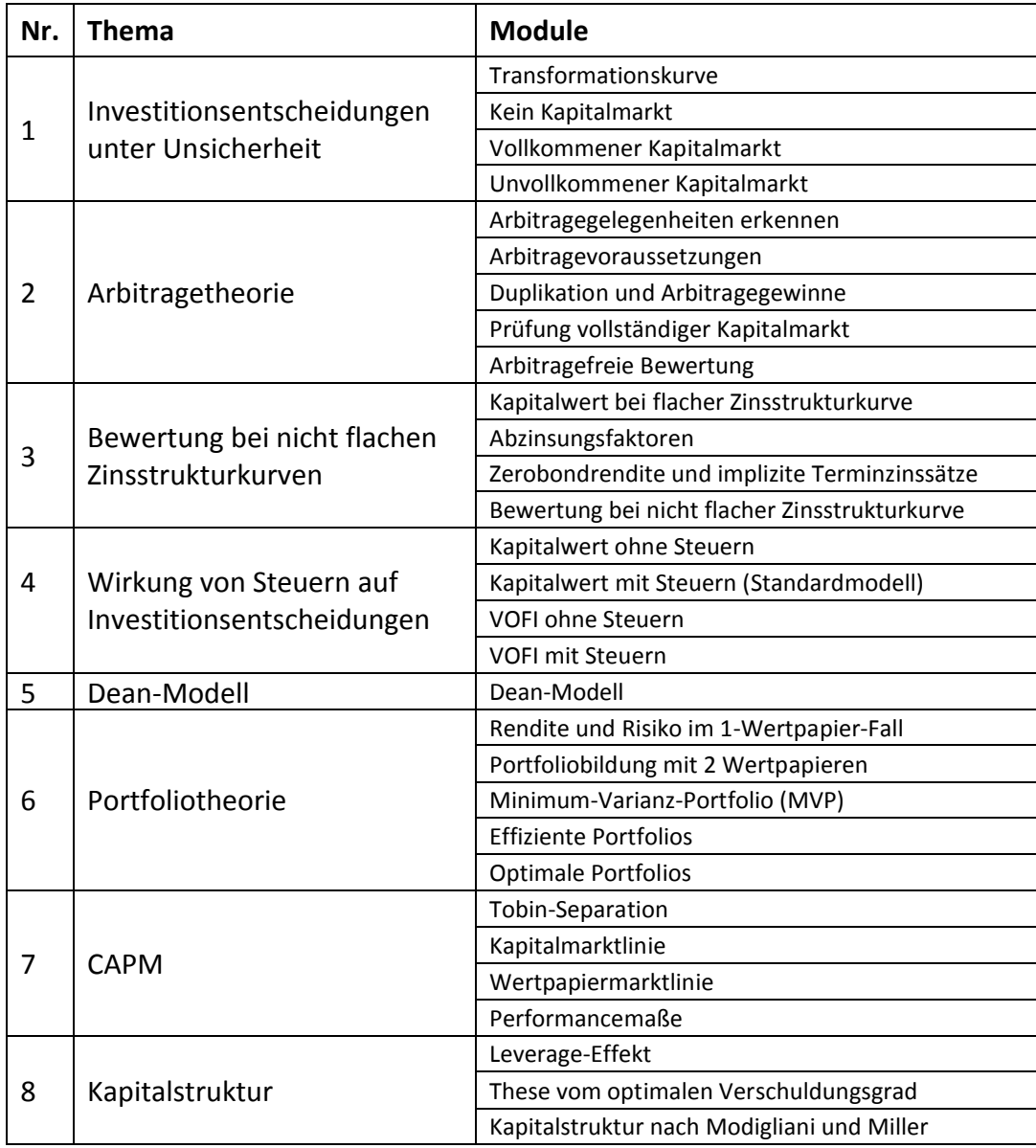

Tabelle 6: Aufbau der neuen Online-Übung

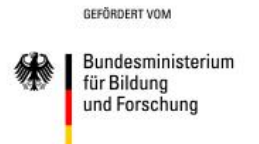

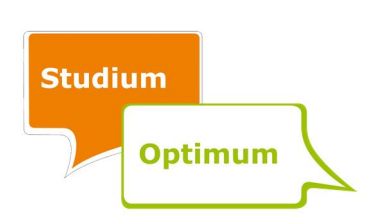

Die im Sommersemester 2015 angebotene Online-Übung findet sich unter folgendem Link: ilias.campusmv.de/goto.php?target=crs\_24216&client\_id=ilias3\_hro. Sie wird auch zukünftig jeweils im Sommersemester angeboten werden. Zusätzlich wird sie jeweils im Wintersemester freigeschaltet werden, um den Studenten die Vorbereitung auf die Wiederholerklausur zu erleichtern.

Die Übung ist in quantitativer Hinsicht deutlich gewachsen. Sehr viele Aufgaben wurden neu entwickelt, wobei den Studenten jetzt ein nach individuellem Übungsbedarf differenziertes Angebot unterbreitet wird. Aber auch qualitativ hat sich die Übung entscheidend verbessert, unter anderem durch den Einbau von Videos und die Einbindung von statischen und insbesondere interaktiven Diagrammen. Zahlreiche Lösungshinweise wurden ergänzt. Außerdem wurde ein mathematisches Kompendium aufgebaut. Zusammen mit dem "Mathe-π(pi)torium"-Projekt von Prof. Dr. Cap wurden folgende Themengebiete für die Studenten aufbereitet:

- **•** lineare Funktionen,
- Substitutionsverfahren vs. Lagrange-Methode,
- lineare Gleichungen mit zwei Variablen,
- Cramersche Regel,
- Determinanten und lineare Unabhängigkeit,
- Gauß-Algorithmus zum Lösen linearer Gleichungssysteme,
- Erwartungswert,
- Korrelationskoeffizient,
- Varianz und Standardabweichung,
- Kovarianz.

Die entsprechenden Erklärungen und Aufgaben finden sich unter matp.de/fui.html.

Darüber hinaus wurde mit der Fortschrittsübersicht ein ILIAS-Plug-In entwickelt, das künftig auch von anderen ILIAS-Nutzern verwendet werden kann, um den Studenten den Stand ihrer Bearbeitung von Übungsaufgaben anzuzeigen. Die in Kapitel 6 und im Anhang vorzufindende

Bundesministerium für Bildung und Forschung

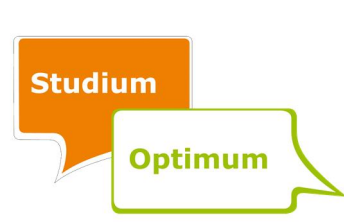

technische Dokumentation ermöglicht die Anwendung der im Projekt gewonnenen Erkenntnisse mit dem Umgang von ILIAS und den neu entwickelten Elementen.

# 5.2 Projektebene

Nicht nur auf inhaltlicher Ebene, sondern auch bezogen auf die Projektarbeit lassen sich einige Erkenntnisse festhalten. Die gesamte Projektarbeit wurde fortlaufend dokumentiert. Sämtliche diesbezüglichen Dokumente, wie z. B. die Entwürfe der neuen Übungen in verschiedenen Überarbeitungsstadien und die Protokolle der Projekttreffen, sind in einem eigenen Sharepoint auf dem Teamserver der Universität Rostock hinterlegt.

Während des Abschlusstreffens hat das Projektteam folgende positive Aspekte der Projektarbeit identifiziert:

- positives Arbeitsklima,
- hoher Einsatz der Teammitglieder,
- gute Organisation, insbesondere der Projekttreffen,
- Lerneffekte bei den Teammitgliedern,
- Gewährung von Freiräumen bei der Arbeitsgestaltung,
- erfolgreiches Projekt (Projektziele erreicht, insbesondere die Online-Übung deutlich verbessert).

Demgegenüber fallen einige Punkte bei der Gesamtbewertung des Projektes negativ ins Gewicht:

- Zeitmanagement (Bearbeitung von Übung 1 im Vergleich zu den anderen Übungen zu lang),
- Arbeitsorganisation (anfänglich Friktionen im Ablauf der Korrekturen und unklare Zuständigkeiten bei den Lehrstuhlmitarbeitern),
- Umfang der Projekttreffen (teilweise sehr lange Treffen, da sämtliche Übungsaufgaben besprochen wurden),

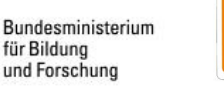

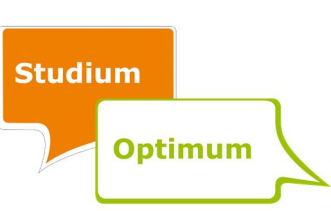

- ausbaufähige Online-Übung (noch mehr Videos und interaktive Elemente könnten eingebaut werden),
- Defizite bzgl. der E-Learning-Kompetenz (wenig hilfreiche Weiterbildungsangebote),
- Kommunikation (teilweise zu viele E-Mails, teilweise zu wenig Kommunikation),
- ILIAS (technische Restriktionen, so dass viele Ideen nicht oder nur schwer umsetzbar sind).

Als Ansatzpunkte für mögliche Verbesserungen wurde diskutiert, dass der Zeitplan zwischenzeitlich präzisiert und angepasst werden müsste. Insbesondere hätte die Bearbeitung von Übung 1 vorher beendet werden müssen, um mehr Zeit für die weiteren Übungen zu haben. Eine frühere Zuordnung der Lehrstuhlmitarbeiter zu den einzelnen Übungen hätte Unklarheiten beseitigt und Doppelarbeiten vermieden.

Schließlich hat sich im Projektverlauf gezeigt, dass die Erstellung der neuen Elemente, insbesondere der Fortschrittsübersicht, der Videos sowie der interaktiven Diagramme, wesentlich zeitaufwändiger ist als ursprünglich geplant. Leider ist die ILIAS-Lernplattform – bei aller Unterstützung durch die zuständigen Mitarbeiter des ITMZ – für die Art der Übungsaufgaben, wie sie hier entwickelt wurden, nur bedingt geeignet. Somit wurde immer wieder lange nach technischen Umsetzungsmöglichkeiten gesucht und viele interessante Ideen zur Verbesserung der Übung wurden verworfen.

GEFÖRDERT VOM

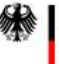

Bundesministerium für Bildung und Forschung

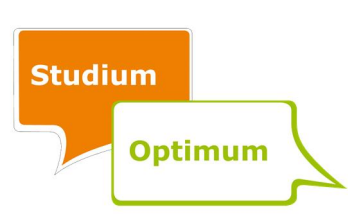

#### 6 Technische Dokumentation

# 6.1 ILIAS-Umgebung aus Dozentensicht

# 6.1.1 Technische Voraussetzungen

Für die Nutzung der Online-Plattform ILIAS sind einige wenige Voraussetzungen zu erfüllen. Grundsätzlich muss der verwendete Computer über einen Internetzugang verfügen, da die Plattform auf den Universitätsservern betrieben wird. Für den Zugang zu ILIAS werden außerdem ein Nutzerkennzeichen der Universität Rostock und das dazugehörige Kennwort benötigt.

Zu den unterstützten Browsern zählen derzeit Mozilla Firefox und Microsoft Internet Explorer. Das Projektteam hatte jedoch keinerlei Probleme mit Google Chrome und dem Opera Browser. Weiterhin sollten für eine angenehme Nutzung von ILIAS JavaScript und Cookies aktiviert sein. Sofern der Nutzer diese nicht selbst auf seinem Rechner deaktiviert hat, sollte es bereits standardmäßig richtig konfiguriert sein.

Weiterhin werden die entsprechenden Rechte für das Erstellen von Objekten in ILIAS benötigt. Diese Rechte sind notwendig, um beispielsweise neue Tests zu einem Kurs hinzuzufügen. Sie werden vom ILIAS-Support der Universität Rostock, der per E-Mail unter iliassupport@uni-rostock.de zu erreichen ist, verliehen.

#### 6.1.2 Unterschied zwischen Test und Übung

Die Plattform ILIAS bietet seinen Nutzern eine breite Palette möglicher Einsatzzwecke. Um Missverständnisse zu vermeiden, wird an dieser Stelle kurz auf den Unterschied zwischen einem Test und einer Übung innerhalb von ILIAS eingegangen. Unter dem Begriff "Übung" wird in ILIAS die Bereitstellung eines Aufgabentextes verstanden, den der Student selbstständig bearbeiten kann. Leider bietet die Übungsumgebung den Studenten keine Möglichkeit, automatisch zu überprüfen, ob die eigenen Lösungen richtig sind. Mehr Funktionalität bietet diesbezüglich die Testumgebung. Hier ist es möglich, Eingabefelder bereitzustellen und mit einer Lösung zu verknüpfen. Jeder Test kann aus mehreren Seiten bestehen. Jede

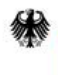

Bundesministerium für Bildung und Forschung

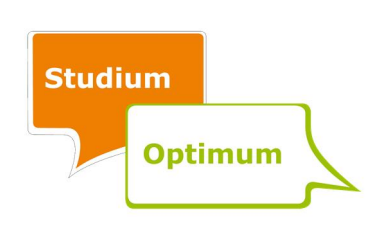

Seite endet mit einem Weiter- bzw. Zurückbutton und einem Prüfbutton, nach dessen Betätigung die eingegebenen Werte überprüft werden. Da den Studenten ein sofortiges Feedback zu ihrer Lösung gegeben werden soll, wurde in diesem Projekt die Testumgebung verwendet.

Von diesen beiden Umgebungen in ILIAS ist der in diesem Bericht verwendete Begriff der Übung zu unterscheiden. Damit ist eine bestimmte Veranstaltungsform gemeint und konkret die Online-Übung zur Vorlesung "Finanzierung und Investition 2", die aus mehreren Veranstaltungen bzw. Übungen besteht. Zur Umsetzung dieser Übungen wurden also – der Begriffswelt von ILIAS folgend – jeweils Tests angelegt.

# 6.1.3 Erstellung von Übungsaufgaben

Um die Einheitlichkeit der Übungen sicherzustellen, wurden folgende Regeln für die Erstellung der Übungsaufgaben aufgestellt:

Module: Zur Steigerung der Übersichtlichkeit sind die Übungen in mehrere Themenblöcke, sogenannte Module, unterteilt.

Aufgaben: Jedes Modul besteht aus mehreren Aufgaben, die sich den beiden Kategorien Grund- und Zusatzaufgaben zuordnen lassen.15

Test: Sowohl für die Grundaufgaben als auch für die Zusatzaufgaben eines Moduls wird jeweils ein Test angelegt.

Testseite: Jede Aufgabe findet sich auf einer Testseite, um den Studenten durch einfaches Scrollen den Einblick in die von ihnen bereits eingegebenen Zwischenergebnisse zu ermöglichen.

Erste Aufgabe: Die Module beginnen mit einer vergleichsweise ausführlichen und stark untergliederten Grundaufgabe. Jeder der zahlreichen Zwischenschritte ist mit der Eingabe eines Zwischenergebnisses verbunden.

GEFÖRDERT VOM

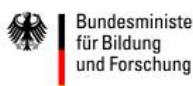

 $\overline{a}$ 

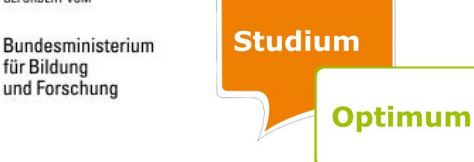

<sup>&</sup>lt;sup>15</sup> Zur Unterscheidung zwischen Grund- und Zusatzaufgaben vgl. Abschnitt 2.3.

Weitere Aufgaben: Die weiteren Grundaufgaben eines Moduls bestehen aus der Aufgabenstellung, einer deutlich reduzierten Anzahl von Zwischenschritten und den notwendigen Eingabefeldern für die Endlösung. Der Aufbau der Zusatzaufgaben ähnelt dem Schema der weiteren Grundaufgaben.

Rundung der Ergebnisse: Die abgefragten Zwischenergebnisse sind ebenso wie die Endergebnisse generell auf zwei Stellen nach dem Komma zu runden, um den Studenten Fehler durch falsches Runden zu ersparen. An einigen Stellen gibt es Ausnahmen, auf die explizit hingewiesen wird. Außerdem werden die Studenten gebeten, mit den gerundeten Zwischenergebnissen weiter zu rechnen, da die als Lösung in ILIAS hinterlegten Zahlenwerte ebenfalls mit den so gerundeten Zwischenergebnissen berechnet wurden.16

Lösungshinweise: Die Lösungshinweise sind als Register in ILIAS eingefügt.

Mathematisches Kompendium: Das mathematische Kompendium ist durch einfache Verlinkung auf die vom "Mathe-π(pi)-torium"-Projekt zur Verfügung gestellte Landing Page (matp.de/fui.html) eingebunden.

Formatierungshinweise: Ausgewählte Hinweise für das Anlegen einer Übung in ILIAS und dabei zu beachtende Formatierungen finden sich in Anhang A.4.

Abschließend sei darauf verwiesen, dass eine Überarbeitung von einmal online gestellten Übungen nicht mehr möglich ist, sobald erste Datensätze angelegt sind, sprich: die ersten Studenten die Aufgaben bearbeitet haben. Eine nachträgliche Korrektur von Fehlern würde beispielsweise dazu führen, dass die bereits vorhandenen Datensätze verloren gehen, so dass die betroffenen Studenten ihre berechneten Ergebnisse nicht mehr einsehen können. Somit wird empfohlen, auf eine Änderung während des Semesters zu verzichten und stattdessen den Studenten eine Fehlerliste zur Verfügung zu stellen.

Bundesministerium für Bildung und Forschung

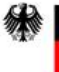

 $\overline{a}$ 

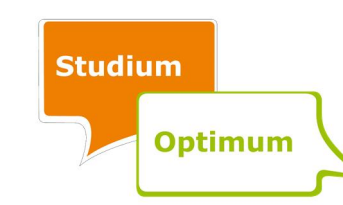

<sup>&</sup>lt;sup>16</sup> Für die Hinweise, welche den Studenten zur Bearbeitung der Online-Übung gegeben werden, vgl. Anhang A.3.

GEFÖRDERT VOM

#### 6.1.4 Erstellung von Umfragen

Neben der Evaluation in den Lehrveranstaltungen bietet ILIAS die Möglichkeit, Umfragen zu starten. Diese sind relativ einfach zu erstellen und gut auszuwerten. Weiterhin ermöglicht ILIAS den Export der Ergebnisse. Damit lassen sich die Daten auf einfache Art und Weise in externe Programme wie EvaSys oder andere überführen. Bei der Erstellung von Umfragen ist zu beachten, wie die Fragen formuliert werden. Mögliche Frageformen sind offene, geschlossene oder Multiple-Choice-Fragen. Die Auswertung von offenen Fragen kann nur per Hand erfolgen. Eine IT-gestützte Auswertung ist bei dieser Frageform nicht möglich. Die Auswertungen mittels der in ILIAS enthaltenen Funktionalitäten, wie beispielsweise die Angabe von Häufigkeiten oder des arithmetischen Mittels, waren für die Zwecke des Projektes ausreichend. Folglich wurden die Daten nicht in ein externes Programm exportiert.

Die Umfragefunktion von ILIAS wurde in dem Projekt dazu verwendet, die neu erstellten Übungen zu evaluieren. Als Hilfestellung wurde der vom Projektteam ausgearbeitete Fragebogen in das EvaSys-System der Universität Rostock übertragen. Diese Übertragung sorgt für eine einheitliche Formatierung. Für die Benutzung des EvaSys-Systems ist ein Account notwendig. Der Account muss von den EvaSys-Verantwortlichen im ITMZ freigeschaltet werden. Nähere Informationen zu EvaSys finden sich unter www.uni-rostock.de/struktur/ hqe/quasi/evaluation. Die so formatierten Fragen und vorgegebenen Antworten wurden dann in ILIAS eingegeben.

Um die Hemmschwelle der Studenten zu senken und ihre Ängste vor Benachteiligung bei negativer Bewertung zu senken, wurden die Evaluationsergebnisse anonymisiert. Dafür wurde die Anonymisierungsfunktion von ILIAS verwendet. Zwar speichert ILIAS, wer eine Umfrage bereits ausgefüllt hat, zeigt dies jedoch nur dem Benutzer selbst und nicht den Tutoren an.

#### 6.2 ILIAS-Plug-In: Fortschrittsübersicht

Damit die Studenten erkennen können, wieweit sie eine Übung bereits bearbeitet haben, wurde eine grafische Lösung in ILIAS implementiert, mit welcher der aktuelle Bearbeitungs-

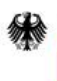

Bundesministerium für Bildung und Forschung

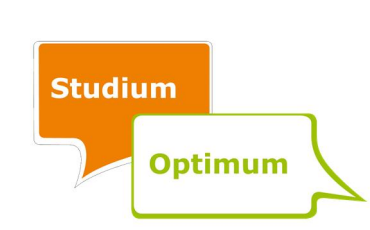

stand visualisiert wird. Der aktuelle Bearbeitungsstand wird auf der Ebene der Module einer Übung durch verschiedene Farben dargestellt, wobei Grund- und Zusatzaufgaben getrennt behandelt werden. Ein roter Hintergrund bedeutet, dass das Modul noch gar nicht begonnen wurde. Mit einem gelben Hintergrund werden bereits begonnene, aber nicht vollendete Module markiert. Sobald die Farbe auf grün wechselt, ist das Modul abgeschlossen. In Abbildung 3 ist beispielsweise zu erkennen, dass die Module "Transformationskurve" und "Kein Kapitalmarkt" von Übung 1 bereits vollständig bearbeitet wurden, während das Modul "Vollkommener Kapitelmarkt" noch nicht abgeschlossen wurde. Die Aufgaben zum unvollkommenen Kapitalmarkt wurden noch gar nicht bearbeitet. Ebenso wenig wurde der Abschlusstest gestartet und an der Umfrage teilgenommen.<sup>17</sup>

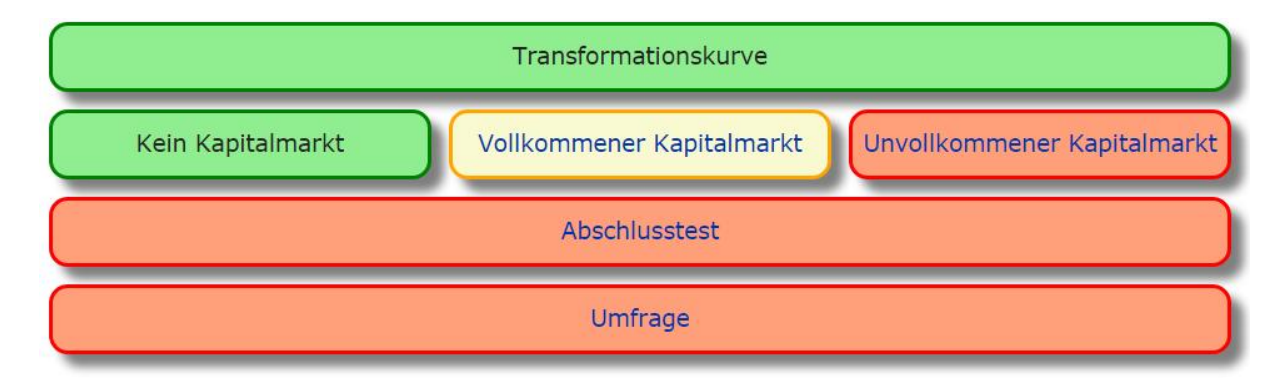

# Abbildung 3: Fortschrittsübersicht für Übung 1

Diese sogenannte Fortschrittsübersicht wurde in Form eines Plug-In in ILIAS implementiert. Die letztendliche Installation auf der ILIAS-Plattform erfolgte in Abstimmung zwischen dem Programmierer und dem ILIAS-Support des ITMZ.

Der Bedienungsaufwand des Plug-In ist überschaubar. Zudem sind die meisten Funktionen nach einer kurzen Einführung selbsterklärend. Für weitere Informationen wird in Anhang A.5 eine Schnelleinstiegsanleitung zur Verfügung gestellt.

Ein Update von ILIAS kann unvorhergesehene Inkompatibilitäten im Plug-In-System hervorrufen. Da das Plug-In auch nach Projektende weitergenutzt und somit eine nachhaltige Softwareentwicklung sichergestellt werden sollen, wurden bereits im ersten Gespräch mit dem

<sup>&</sup>lt;sup>17</sup> Auf eine Differenzierung zwischen Grund- und Zusatzaufgaben wurde aus Vereinfachungsgründen in Abbildung 3 verzichtet.

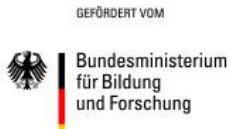

 $\overline{a}$ 

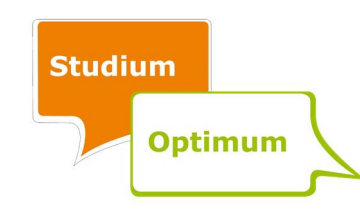

ILIAS-Support die Möglichkeiten der Wartung bei Problemen besprochen. Zu diesem Zeitpunkt waren alle optimistisch, dass das gewährleistet werden kann. Bei Problemen ist der ILIAS-Support unter ilias-support@uni-rostock.de erreichbar.

#### 6.3 Videos

Für die Planung eines Videos muss grundsätzlich geklärt werden, ob es sich um ein Video im Sinne eines Films handeln soll, welches mit Hilfe einer Kamera aufgezeichnet wird. Alternativ kann ein Video im weiteren Sinne erstellt werden, indem Bildsequenzen mit mehreren Sekunden Abstand eingeblendet und mit Ton unterlegt werden.

Der Vorteil eines Films ist die Möglichkeit, jederzeit optische und akustische Informationen verbinden zu können. Ein Nachteil liegt in der Qualität des Tonmitschnittes und dem Aufwand für die Erstellung eines Drehbuchs. Weiterhin ist das Aufnehmen in einem Take deutlich schwieriger und die notwendige Datenmenge für einen Film erheblich größer. Die Vorteile eines Videos aus Bildsequenzen mit unterlegten Tonabschnitten sind die wesentlich einfachere Umsetzung, eine bessere Tonqualität und die um ein Vielfaches reduzierte Datenmenge.

Für die Darstellung von Funktionsverläufen und Diagrammen wurde die zweite Variante – Videos im weiteren Sinne – verwendet. Es wurden also Bilder, insbesondere Grafiken und Diagramme, erstellt und mit einem passenden Tonausschnitt kombiniert. Zu diesem Zweck wurde ein Videoskript erstellt. Ein Auszug dieses Skripts ist in Abbildung 4 dargestellt.

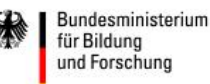

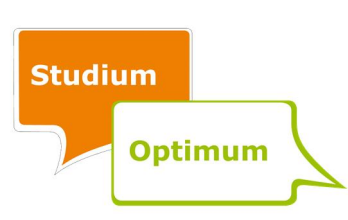

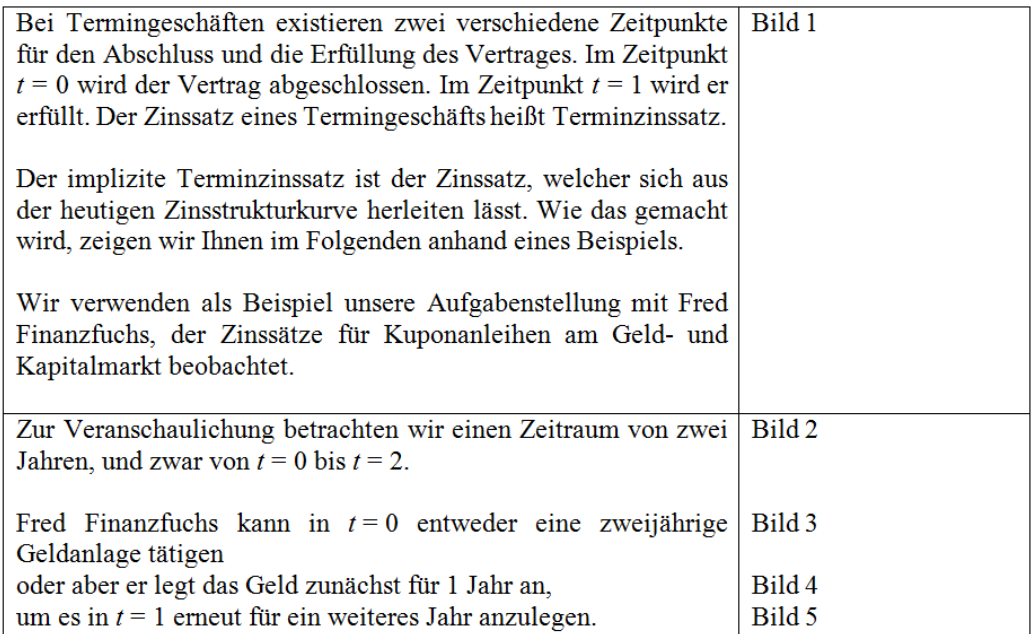

#### Abbildung 4: Ausschnitt Videoskript

Vor der Erstellung der Bilder und der Tonaufnahme muss sichergestellt werden, dass das Skript fehlerfrei ist. Eine nachträgliche Bearbeitung von Bild und Ton ist zeitaufwändig und sollte daher vermieden werden.

Die Einzelbilder für die Videos wurden zunächst am Rechner skizziert und nach Abnahme durch das gesamte Projektteam technisch umgesetzt. Da vor allem Funktionen skizziert wurden und die Darstellung von Funktionen und Diagrammen in den Programmen Adobe Photoshop und Adobe Illustrator schwierig ist, wurden die Grafiken mit Hilfe von Microsoft Excel 2013 erstellt. Sollten andere Darstellungsformen gewählt werden, ist eine Verwendung von Adobe Photoshop, Adobe Illustrator und anderen Grafikprogrammen durchaus möglich.

Die in Excel erstellten Grafiken wurden als PDF-Datei gespeichert. Eine weitere Möglichkeit, die in Excel dargestellten Grafiken zu speichern, ist ein Screenshot. Dieses Verfahren wurde aufgrund des Qualitätsverlustes jedoch nicht verwendet. Die PDF-Dateien wurden anschließend auf dem Universitätsserver mit dem Programm Adobe Illustrator geöffnet. Zu diesem Zweck wurde eine Remotedesktopverbindung zum Universitätsserver (www.itmz.unirostock.de/arbeitsplaetze/anwendungsserver/hinweise-zur-verwendung-des-

remotedesktop-clients) hergestellt.

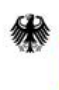

Bundesministerium für Bildung und Forschung

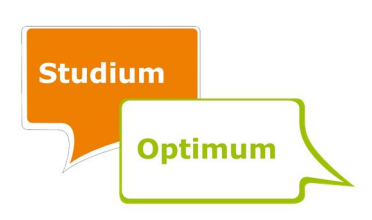

Die abgespeicherten Bilder wurden entsprechend der Vorgaben des Videos zugeschnitten und in den Dateiformaten .pdf und .ai gespeichert. Das Dateiformat .ai wird für die Erstellung des Videos mit dem Programm Adobe Premiere benötigt. Das Dateiformat .pdf dient der Zwischenspeicherung nach dem Zuschnitt und bietet zusätzlich die Möglichkeit, das Video mit einem anderen Programm zu erstellen. Der Zuschnitt der einzelnen Bilder ist besonders wichtig, wenn in einem Diagramm ein zusätzlicher Graph eingeblendet werden soll, wenn also das Bild sukzessive aufgebaut wird. Beim Umschalten zwischen den einzelnen Bildern zwecks Aufbaus eines Gesamtbildes sollte sich das Diagramm nicht verschieben. Eine einheitliche Größe der Bilder – beispielsweise 1280 x 720 Pixel – sollte deshalb eingehalten werden.

Sobald die Grafiken und das Videoskript vom Projektteam abgenommen waren, wurde der Ton im ITMZ aufgenommen. Das ITMZ verfügt über einen Raum mit der notwendigen Abschirmung und Hardware (Mikrofon usw.). Nähere Information dazu finden sich unter www.itmz.uni-rostock.de/en/arbeitsplaetze/spezialarbeitsplaetze/aufnahme-imaufnahmestudio.

Nachdem die Tonaufnahmen und die Bilderstellung abgeschlossen sind, können Ton und Bilder mit Hilfe des Programms Adobe Premiere, welches sich ebenfalls auf dem Universitätsserver befindet, zusammengefügt werden. Die Möglichkeit eines Crash-Kurses für die Bedienung des Programms Adobe Premiere kann am ITMZ erfragt werden (www.itmz.unirostock.de/en/anwendungen/multimedia/multimediale-software/adobe-premiere).

ILIAS bietet nur begrenzte Möglichkeiten zur Einbindung von Videos. Die optimale Lösung, ein Video direkt zwischen den Eingabefeldern zu platzieren, entfällt leider. Hier können nur Bilder dargestellt werden. Da jede Aufgabenseite eines Tests aus mehreren Blöcken aufgebaut sein kann, platzierten wir jedes Video als Block vor oder hinter dem eigentlichen Aufgabenblock mit den Eingabefeldern. Durch die frühen Tests konnten wir diese Eigenheit von ILIAS in der Aufgabenplanung berücksichtigen.

Die einfachste Möglichkeit, ein Video einzufügen, besteht darin, es direkt von einem Speichermedium, z. B. Festplatte oder USB-Stick, auf die ILIAS-Plattform hochzuladen. Dazu muss

Bundesministerium für Bildung und Forschung

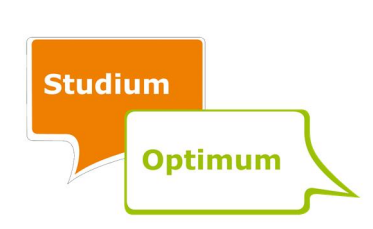

über die linke Maustaste der Befehl "Bild/Audio/Video einfügen" ausgewählt werden. Über die Eingabemaske ist dann das Video auf dem entsprechenden Speichermedium zu suchen und mit einem Titel zu versehen. Der Button "Speichern" sichert das Video im ILIAS-System. Zusätzlicher externer Speicherplatz ist somit nicht erforderlich.

#### 6.4 Interaktive Elemente

Interaktive Elemente, hier vor allem interaktive Diagramme, versetzen die Studenten in die Lage, einen Parameter zu verändern und die damit verbundenen Effekte zu visualisieren. Somit kann die Wirkung veränderter Bedingungen verdeutlicht werden. In Abbildung 5 ist z. B. erkennbar, wie sich die Kapitalmarktgerade (grüne Linie) verändert, wenn der Kapitalmarktzinssatz (durch Verschieben des Reglers nach rechts) von 57 % auf 100 % steigt.

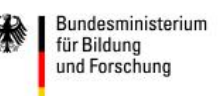

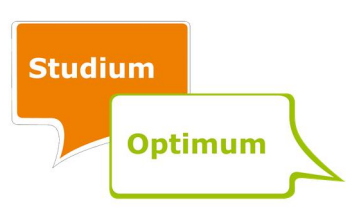

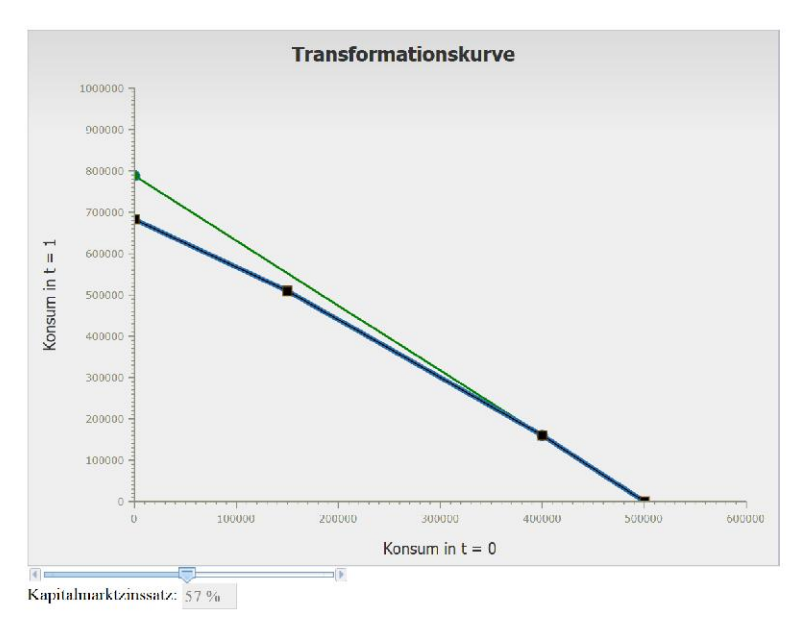

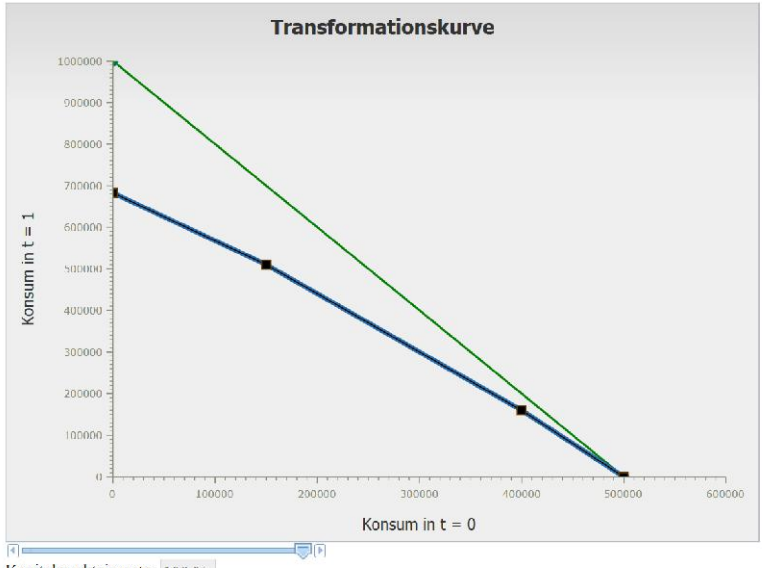

Kapitalmarktzinssatz: 100 %

#### Abbildung 5: Interaktives Diagramm mit Schieberegler

Der erste Versuch der Programmierung eines interaktiven Diagramms basierte auf der Java-Technologie zusammen mit einer fertigen Bibliothek für Diagrammfunktionen. Leider gab es ungefähr zeitgleich mit der Fertigstellung des Diagramms ein umfangreiches Update für das Java-System. Teil dieses Updates waren verschärfte Sicherheitseinstellungen, so dass unsignierte Java-Applets nicht mehr ausgeführt wurden. Da eine solche Signatur jedoch jährliche Kosten in Höhe von circa 200 € nach sich gezogen hätte und diese in keiner Relation zum erbrachten Nutzen standen, hat sich das Projektteam für einen Plattformwechsel entschieden.

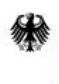

GEFÖRDERT VOM

Bundesministerium für Bildung und Forschung

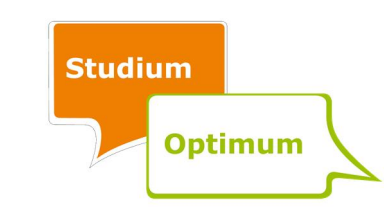

Die interaktiven Elemente wurden folglich mit JavaScript erstellt. Diese Sprache kann von allen gängigen Browsern interpretiert werden. Da erweiterte Funktionen, wie das Zeichnen von Diagrammen, auch hier kein Bestandteil der Hauptsprache sind, wurde eine Programmbibliothek, das Dojo-Toolkit, benutzt. Dojo ist eine Sammlung von vielen Oberflächenobjekten, genannt Widgets, die auf einfache Art und Weise an die eigenen Bedürfnisse angepasst werden können. Weitere Informationen zu Dojo und seiner Verwendung finden sich unter dojotoolkit.org. Für einen einfachen Einstieg in die Programmierung mit JavaScript kann derzeit die Lernplattform CodeCademy (www.codecademy.com) empfohlen werden.

ILIAS bietet bisher keine Möglichkeit, interaktive Elemente in Verbindung mit Eingabefeldern bereitzustellen. Zwar ist es möglich, Java-Elemente als Aufgabenart anzugeben, allerdings fehlen dann die Eingabefelder für weitere Aufgaben. Dieses Problem wurde schließlich dadurch gelöst, dass die interaktiven Elemente auf einem externen Webspace, und zwar dem Webserver der Wirtschafts- und Sozialwissenschaftlichen Fakultät, zur Verfügung stehen und in ILIAS auf die Diagramme verlinkt wird.

GEFÖRDERT VOM

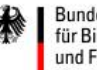

Bundesministerium für Bildung und Forschung

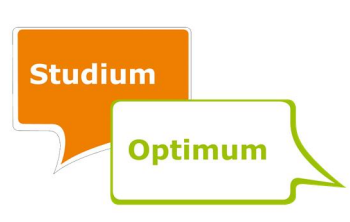

#### 7 Fazit

Insgesamt betrachtet war das Projekt erfolgreich. Die Projektziele wurden erreicht, da die bisherige Online-Übung durch eine komplett neue und bessere Online-Übung innerhalb der Projektlaufzeit ersetzt wurde. Diese Schlussfolgerung wird auch durch die Evaluationsergebnisse gestützt. Somit wird zukünftig die Vorlesung "Finanzierung und Investition 2" durch eine Online-Übung begleitet, die diesen Namen auch tatsächlich verdient.

Zahlreiche Ideen zur Neugestaltung der einzelnen Übungen wurden umgesetzt, wie beispielsweise der modulare Aufbau, der zudem durch die Fortschrittsübersicht visualisiert wird, der Einbau von Lösungshinweisen inklusive eines mathematischen Kompendiums sowie die Einbindung von Videos und interaktiven Elementen. Die Anwendung dieser und ähnlicher technischer Elemente steht mit der Dokumentation in diesem Bericht zukünftig auch anderen Dozenten, die ILIAS nutzen, zur Verfügung. Somit sollte auch der Transfer der Projektergebnisse gelingen.

Zum Abschluss sei ein Student zitiert, der in seinem Interview (Evaluation III) Folgendes sagte:

# "die Übungsaufgaben, die waren richtig gut, komplett dargestellt und man hatte sogar Spaß, sie zu lösen".

"SPiIL - Spaß in ILIAS" hat folglich sein Ziel erreicht.

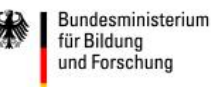

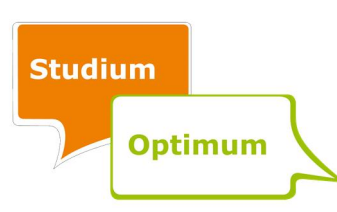

# A. Anhang A.1 Exemplarischer Fragebogen der Evaluation I

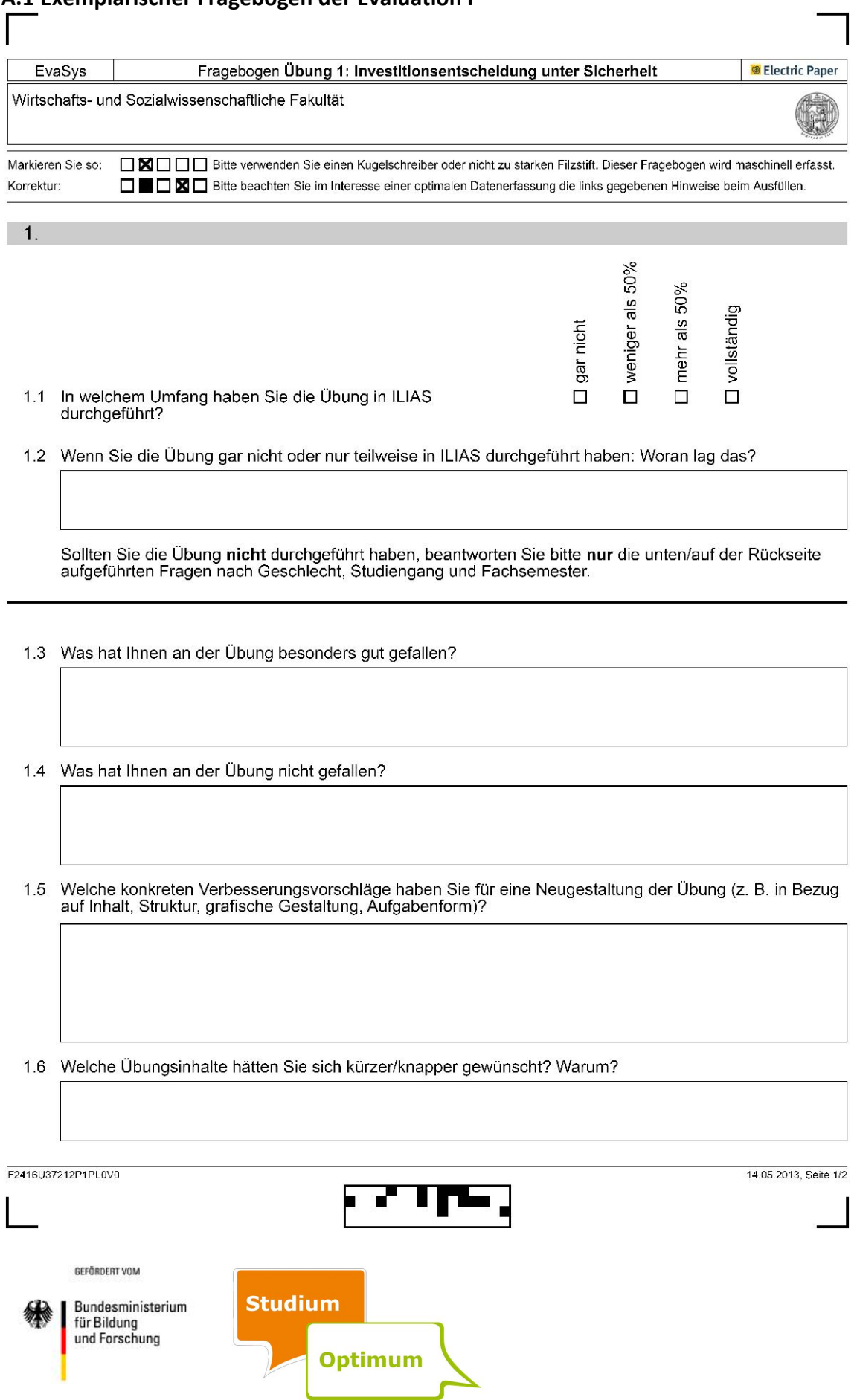

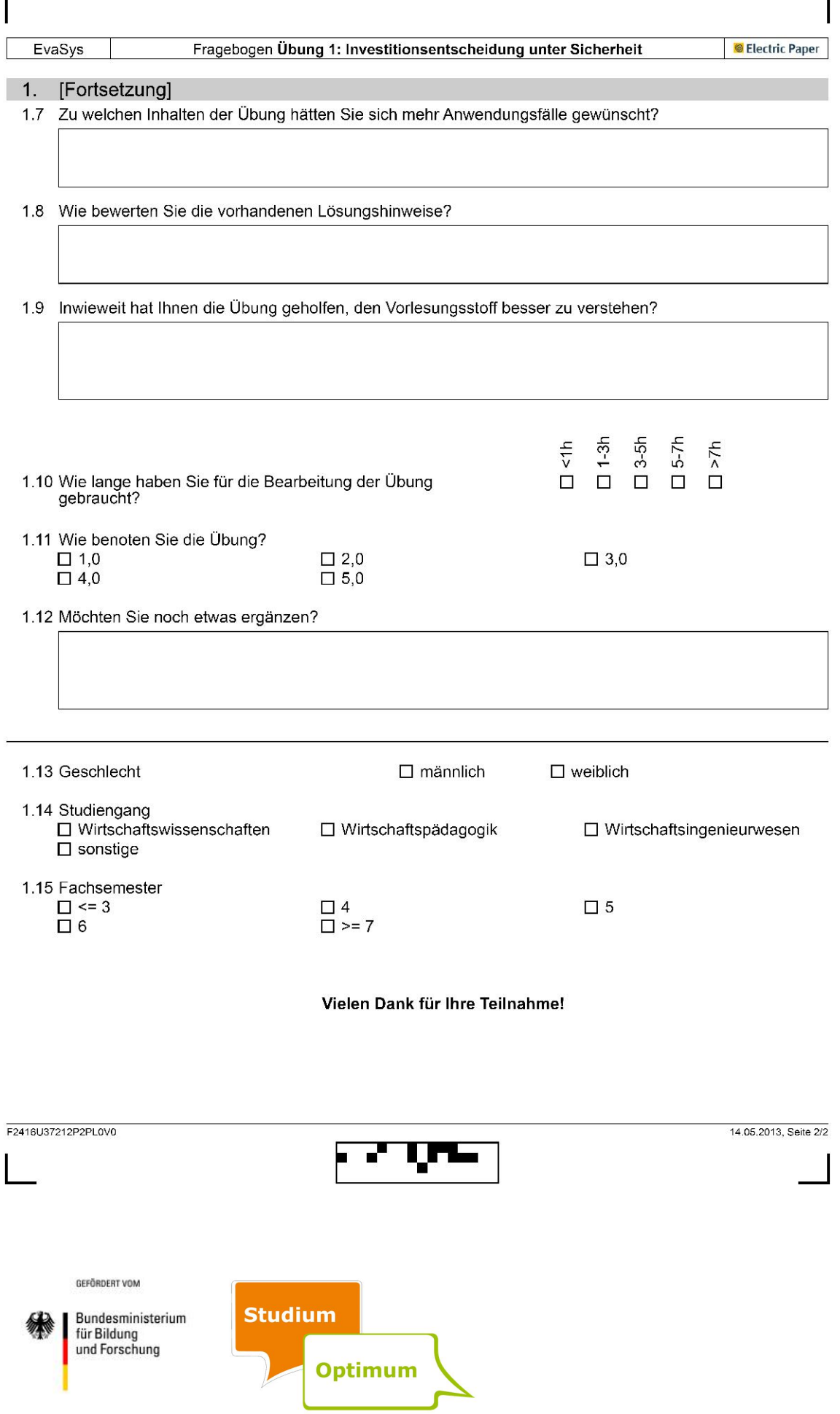

# A.2 Interviewleitfaden

Die Online-Übung "Finanzierung und Investition 2" wurde neben einer Vorlesung und einem Kolloquium durchgeführt.

1. Bitte erinnern Sie sich: In welchem Umfang haben Sie das Angebot der Online-Übung genutzt?

(je nach Antwort) Worin bestanden die Gründe für Ihre Teilnahme? (und/oder) Was hat Sie an der Teilnahme gehindert?

- 2. Sie haben an mehreren Übungen teilgenommen: Wie haben Sie Unterschiede zwischen den einzelnen Übungen wahrgenommen?
- 3. Die Online-Übung enthielt stets eine Struktur aus Übungsaufgaben, Lösungshinweisen, Zusatzaufgaben und einem Abschlusstest. Bitte schätzen Sie die Benutzerfreundlichkeit dieser Struktur ein!

(ggf.) Was würden Sie sich in Bezug auf die Benutzerfreundlichkeit wünschen?

- 4. Stellen Sie sich bitte vor, Sie hätten damals die Möglichkeit gehabt, mehr Zusatzaufgaben zu bearbeiten. Hätten Sie diese nutzen wollen? (wenn ja) Wie viel Zeit mehr hätten Sie dafür investiert?
- 5. Die Online-Übung fand in ILIAS statt. Wie wurden die Inhalte grafisch umgesetzt? War die grafische Umsetzung anschaulich und hilfreich?
- 6. Wenn Sie zurückschauen: In welchem Ausmaß konnten Sie einen Bezug zwischen der Vorlesung und der Online-Übung herstellen?
- 7. In dem Modul gab es auch ein Kolloquium. Worin bestand aus Ihrer Sicht der Nutzen des Kolloquiums?
- 8. Wir schauen noch einmal zurück zu der Online-Übung: Worin hat Ihnen die Online-Übung in Vorbereitung auf die abschließende Klausur besonders geholfen?
- 9. Insgesamt betrachtet: Was hat Ihnen an der Online-Übung besonders gut gefallen?
- 10. Was hat Ihnen an der Online-Übung überhaupt nicht gefallen?
- 11. Wie lässt sich die Online-Übung aus Ihrer Perspektive verbessern?
- 12. Was möchten Sie sonst gern noch anmerken?

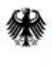

Bundesministerium für Bildung und Forschung

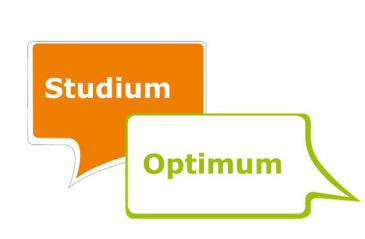

# A.3 Hinweise für die Studenten zur Bearbeitung der Online-Übung

Liebe Studentinnen und Studenten,

um Ihnen die Bearbeitung der Übungsaufgaben in ILIAS zu erleichtern, finden Sie nachfolgend einige wichtige Hinweise.

# Aufbau der Übungen:

- 1. Jede Übung besteht aus mehreren thematischen Blöcken (Modulen), welche Sie separat bearbeiten können. In der Regel beinhaltet jedes Modul reguläre Aufgaben (sogenannte Grundaufgaben) und Zusatzaufgaben, die wiederholenden Charakter haben. Wir empfehlen Ihnen, zunächst die Grundaufgaben jedes Moduls zu lösen. Bei weiterem Übungsbedarf stehen Ihnen die Zusatzaufgaben zur Verfügung.
- 2. Die Zusatzaufgaben eines Moduls finden Sie in ILIAS zusammenhängend vor. Wenn Sie nur eine der Zusatzaufgaben lösen möchten, brechen Sie den Test nach der Bearbeitung einer Aufgabe ab.
- 3. Sie können Ihr erworbenes Wissen durch das Ablegen eines Abschlusstests überprüfen. Um eine klausurähnliche Situation zu simulieren, steht Ihnen dort nur ein begrenztes Zeitfenster zur Verfügung. Weitere Hinweise finden Sie zu Beginn jedes Tests.
- 4. In jeder Übung finden Sie die Möglichkeit, an einer Umfrage teilzunehmen und so die Übung zu evaluieren. Wir sind sehr dankbar für Hinweise auf Fehler und für konstruktive Verbesserungsvorschläge, um die Übungen weiter zu optimieren.

# Fortschrittsübersicht:

Um Ihren Bearbeitungsstand zu visualisieren, existiert für jede Übung eine sogenannte Fortschrittsübersicht. Dieses ist eine grafische Übersicht über die einzelnen Module einer Übung. Je Modul ist – getrennt nach Grund- und Zusatzaufgaben – ein Feld angelegt, dass entweder rot, gelb oder grün erscheint:

- 1. Rot: Die entsprechenden Aufgaben sind noch nicht bearbeitet.
- 2. Gelb: Ein Teil der dazugehörigen Aufgaben wurde bereits bearbeitet.
- 3. Grün: Die Aufgaben sind vollständig bearbeitet.

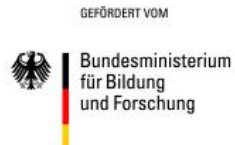

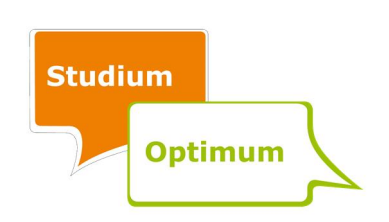

Durch Klicken auf die entsprechenden Felder kommen Sie zu den dazugehörigen Aufgaben und können diese bearbeiten.

Bitte beachten: Sobald das Feld auf grün steht, d. h. Sie die entsprechenden Aufgaben bereits einmal vollständig bearbeitet haben, kommen Sie über die Fortschrittsanzeige nicht mehr zu diesen Aufgaben. In diesem Fall müssen Sie das Modul direkt über das Testsymbol, welches in ILIAS die Form eines Puzzleteils hat, aufrufen, um Ihre Ergebnisse einzusehen bzw. zu bearbeiten.

# Eingabe- und Lösungshinweise:

- 1. Schreiben Sie Zahlen vollständig aus und ohne Tausenderpunkte (Beispiel: 17000 statt 17.000).
- 2. Geben Sie Ihre Ergebnisse grundsätzlich mit zwei Nachkommastellen an. Prozentangaben tätigen Sie in Prozentschreibweise, wieder mit zwei Nachkommastellen (Beispiel: 15,00 %, 30,24 % usw.). Eventuelle Abweichungen von dieser Regel werden in den Aufgabenstellungen bekannt gemacht.
- 3. Rechnen Sie bei mehreren Teilaufgaben immer mit den zuletzt eingegebenen und dabei ggf. gerundeten Werten weiter.
- 4. ILIAS zeigt nach Betätigung des Prüfbuttons die erreichte Punktzahl an. In den Übungsaufgaben entspricht ein Punkt einer korrekten Eingabe je Feld. Bei falschen Eingaben kann ILIAS jedoch während eines Testdurchlaufs nicht angeben, in welchem Feld sich Ihr Fehler befindet. Wir empfehlen Ihnen, auch zwischenzeitlich Ihre Ergebnisse mittels Prüfbutton zu überprüfen. Bei Betätigung des Prüfbuttons nach jeder Eingabe in ein Feld können Sie ablesen, ob Ihre Eingabe korrekt war. Die Punkteverteilung erfolgt hier allein aus didaktischen Gründen. Sie ist nicht identisch mit der Punkteverteilung in Klausuren.
- 5. Ihre Eingaben werden vom System nur gespeichert, wenn Sie den Prüfbutton betätigen. Sollten Sie sich ohne vorheriges Prüfen Ihrer Ergebnisse aus dem System abmelden, gehen Ihre bisher getätigten Eingaben verloren.
- 6. ILIAS verfügt über ein Inaktivitätszeitfenster von 60 Minuten. Sollten Sie längere Zeit den Prüfbutton nicht betätigt haben, werden Sie nach dieser Zeit vom System abgemeldet.

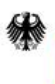

Bundesministerium für Bildung und Forschung

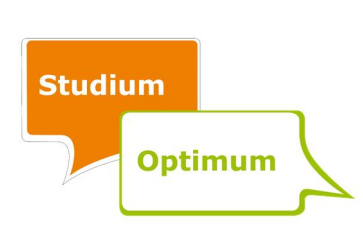

Vier Minuten vor Ablauf des Inaktivitätszeitfensters erscheint eine Warnmeldung, die Sie mit "O.k." bestätigen können, um Ihre Sitzung um 60 Minuten zu verlängern.

7. Nachdem Sie einen Testdurchlauf beendet haben, können Sie sich Ihre korrekten und falschen Ergebnisse ansehen. Gehen Sie dafür zur Übersicht, in welcher sich Ihre Testdurchläufe befinden (diese wird nach Beendigung eines Testdurchlaufs automatisch geöffnet) und lassen Sie sich die Details Ihres Testdurchlaufs anzeigen. Wenn Sie dort auf eine Aufgabennummer klicken, werden Ihnen Ihre Ergebnisse mit einem grünen Haken (richtiges Ergebnis) oder roten Kreuz (falsches Ergebnis) angezeigt.

# PDF-Export und Druck:

Der PDF-Export ist derzeit nicht möglich. Wir empfehlen Ihnen deshalb, Screenshots von Ihren Ergebnissen anzufertigen.

Im Browser Google Chrome ist der Druck folgendermaßen möglich: Testergebnisse anzeigen  $\Rightarrow$  Details anzeigen  $\Rightarrow$  drucken.

Beachten Sie, dass in den Browsern Internet Explorer und Mozilla Firefox teilweise nur leere Blätter ausgegeben werden.

#### Videos abspielen:

In einigen Übungen sind Videos eingebettet. Zum Abspielen der Videos benötigen Sie den Adobe Flash Player.

Aktivieren Sie den Vollbildmodus direkt im Videoplayer, da die Vollbildfunktion in ILIAS über das Lupensymbol nicht in jedem Browser funktioniert.

Das Abspielen der Videos ist keine Voraussetzung zum Bearbeiten der Übungen. Sie können die Aufgaben auch ohne Ansehen der Videos lösen.

GEFÖRDERT VOM

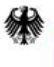

Bundesministerium für Bildung und Forschung

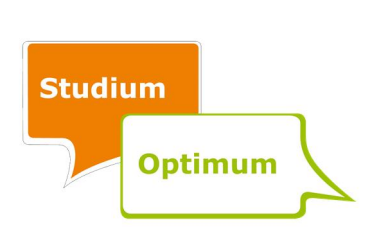

# A.4 Ausgewählte (Formatierungs-) Hinweise für Übungsaufgaben in ILIAS

#### Erste Schritte

Nachdem in einer Übung ein neues "Puzzleteil" (= Testsymbol) angelegt wurde, müssen zuerst die Einstellungen dafür vorgenommen werden:

- 1. Allgemeine Einstellungen:
- Titel des Tests
- Eingangstext
- online/offline
- Einstellung Arbeitssitzung (zur Festlegung des Start- und Endzeitpunktes des Tests)
- vorherige Lösungen verwenden
- Fragentitel und erreichbare Punktezahl anzeigen
- "Test unterbrechen"-Option anzeigen
- keine Emailbenachrichtigungen
- 2. Auswertung:

Folgende Einstellungen sind dringend zu beachten.

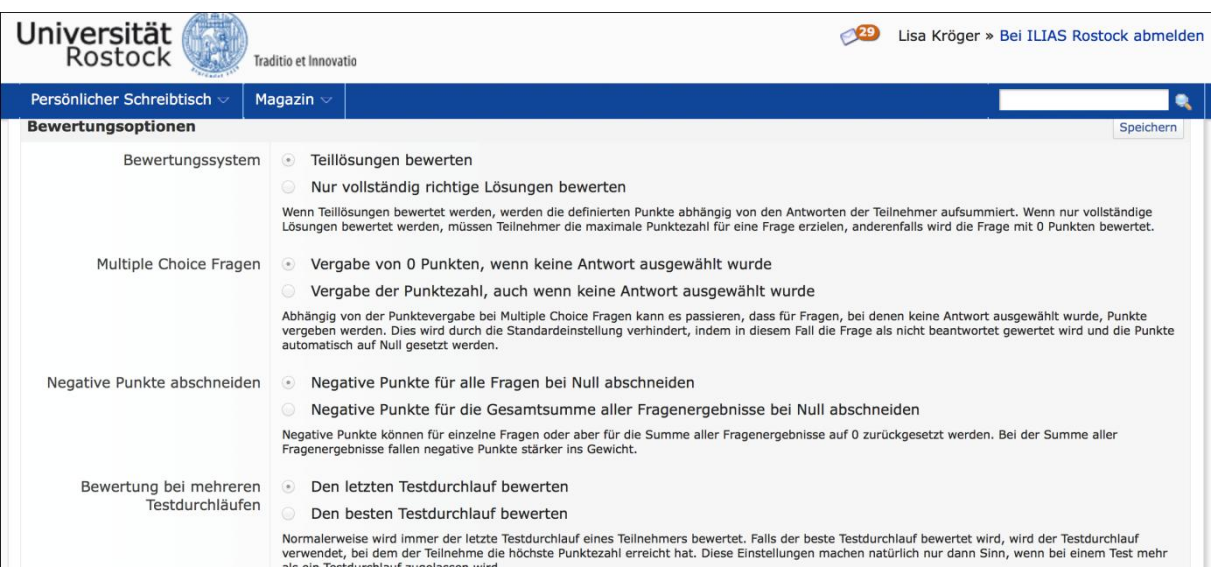

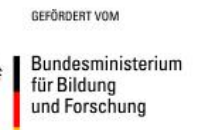

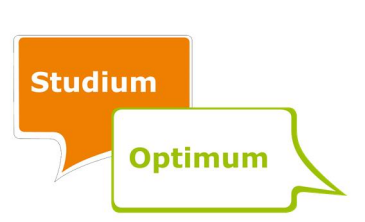

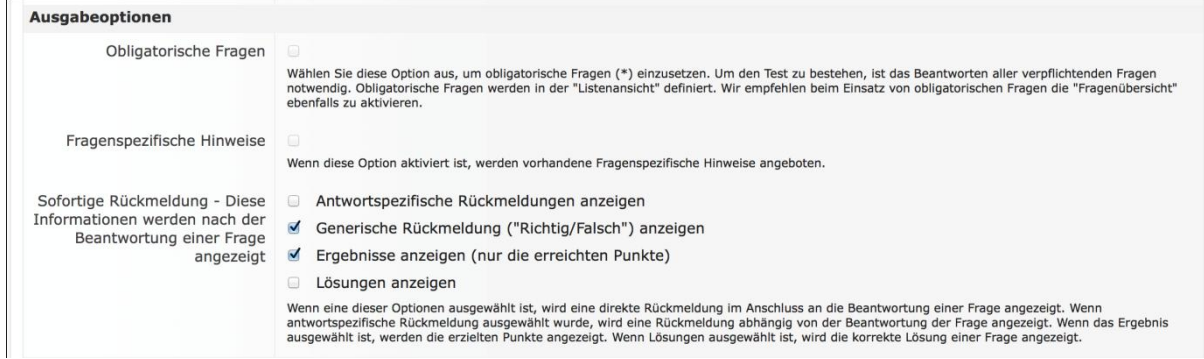

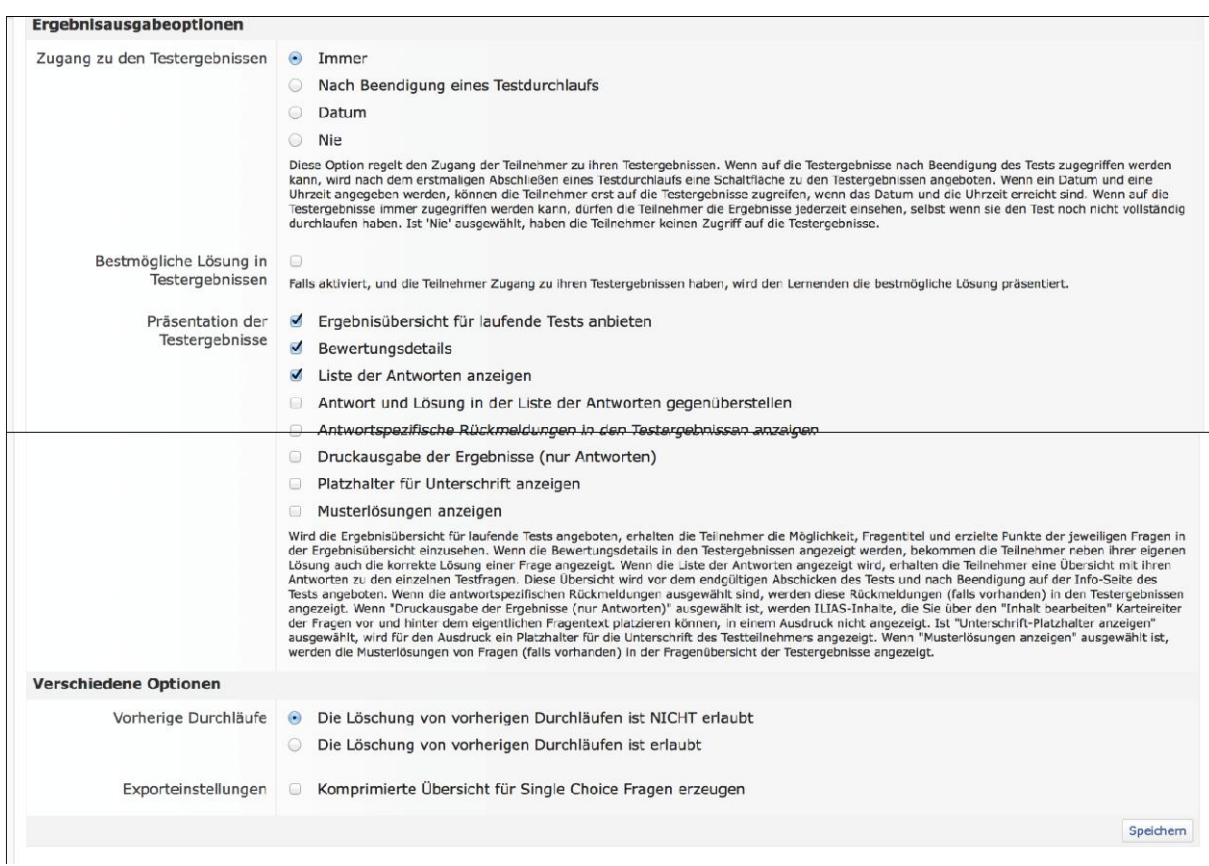

# Tabellen

Tabellen können über das Menü über dem Eingabefeld in ILIAS erstellt werden.

Eine Besonderheit liegt hier bei den Rändern. Um eine einheitlich dicke Umrandung der Tabelle zu erhalten, muss eine zusätzliche Eingabe erfolgen: rechter Mausklick in die Tabelle "Eigenschaften der Tabelle"  $\Rightarrow$  Register "Erweitert" wählen  $\Rightarrow$  in dem Textfeld "Format" folgenden Text einfügen:

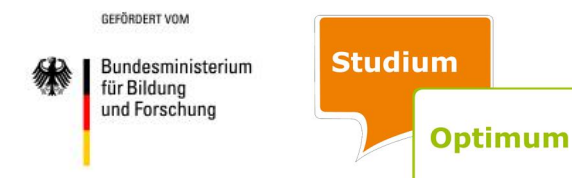

#### border-collapse: collapse.

Außerdem können Tabellen ohne Rahmen sehr gut für eine Ordnung während der Eingabe sorgen (z. B. bei Gleichungssystemen).

Beispiel aus Sicht des Studenten:

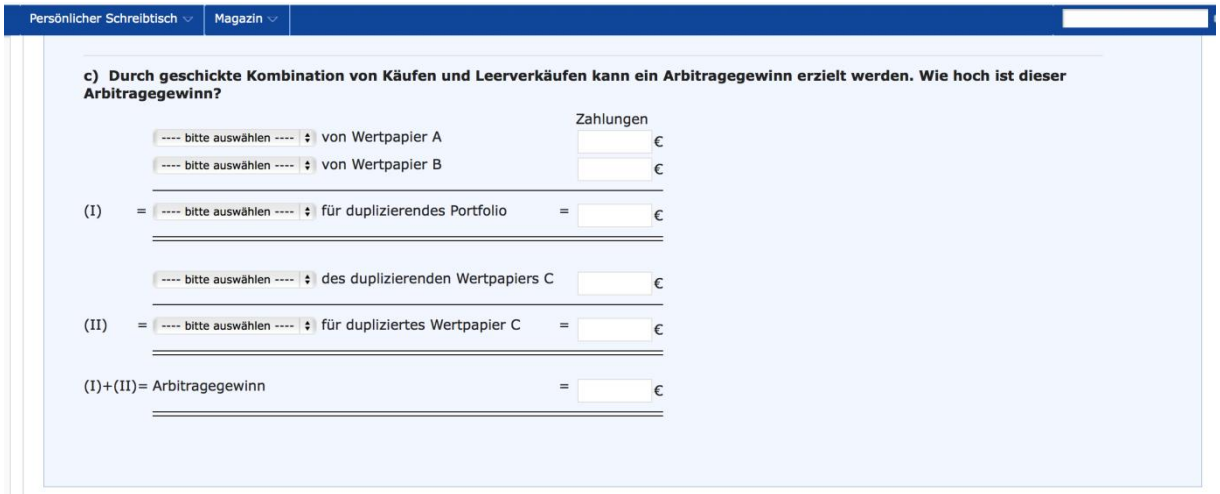

# Beispielansicht bei der Eingabe:

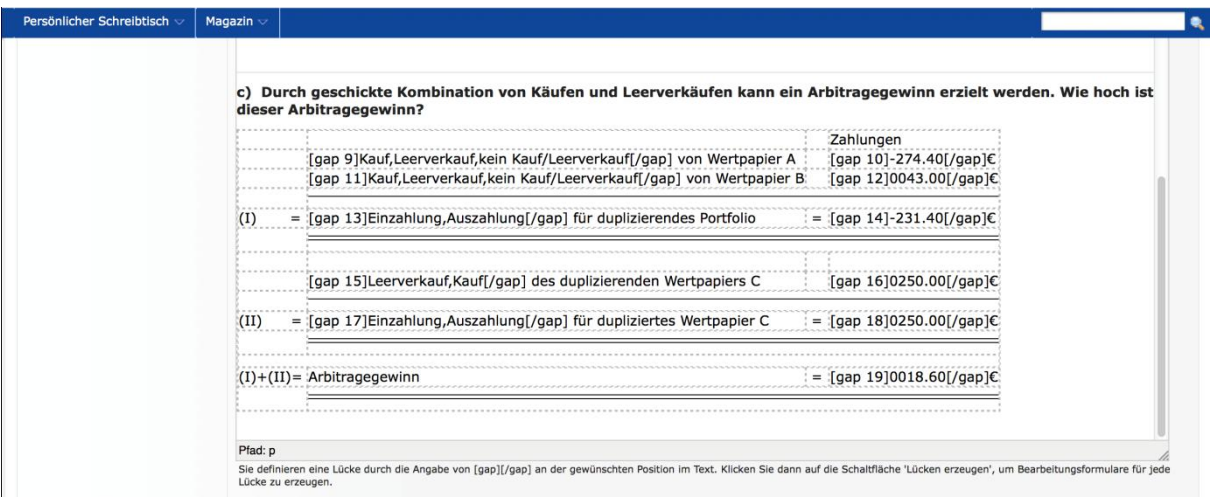

#### Formeln und Symbole

Einige Formeln und Symbole können in das Eingabefeld von ILIAS nicht hineinkopiert werden. Um diese darzustellen, müssen der Menüpunkt "TeX" gewählt und die Symbole bzw.

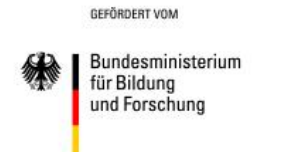

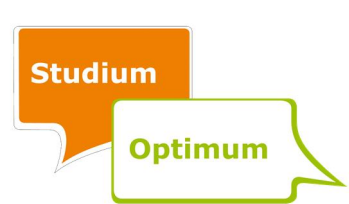

Formeln in LaTeX-Quellcode eingegeben werden. Die für die neu entworfene Online-Übung wichtigsten Quellcodes sind:

- Punkt (Multiplikationszeichen für Gleichungen): \dot,
- Bruch: \frac{a}{b} (wobei a für den Zähler und b für den Nenner stehen),
- Symbole:  $\pi \Rightarrow \pi; \mu \Rightarrow \mu; \sigma \Rightarrow \sigma.$

Um nach der Eingabe über LaTeX wieder normal schreiben zu können, muss dies im "HTML"-Quellcode der gesamten Eingabe signalisiert werden. Das kann z. B. durch Einfügen von Leerzeichen oder Buchstaben im Quellcode erfolgen. Diese können dann später wieder gelöscht werden.

# Besonderheiten bei den Lösungshinweisen

In den Lösungshinweisen sind das Kursivschreiben, das Höher- und Tieferstellen von Buchstaben sowie das Einfügen von Symbolen nicht möglich. Hier wird ebenfalls die Eingabe mit Hilfe von LaTeX vorgenommen. Da es hier keinen Menüpunkt "TeX" gibt, muss durch die Angabe von [tex] vor und [/tex] hinter dem entsprechenden Quellcode signalisiert werden, dass LaTeX verwendet wird (Beispiel: [tex] \pi[/tex]).

Um ein Symbol oder eine Zahl tiefer zu stellen, wird folgender Code verwendet: \Pi {i} (hier folgt ein großes Π mit einem tiefergestellten i).

Um ein Symbol oder eine Zahl höher zu stellen wird folgender Code verwendet: \Pi^{2} (hier folgt ein großes Π zum Quadrat).

Um einen Link in den Lösungshinweisen einzufügen, wird Folgendes eingegeben:

[xln url="Link"]Bezeichnung[/xln].

Im Fall des mathematischen Kompendiums wurde beispielsweise folgender Link gesetzt:

[xln url="http://matp.de/fui.html"]mathematischen Kompendium[/xln].

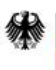

Bundesministerium für Bildung und Forschung

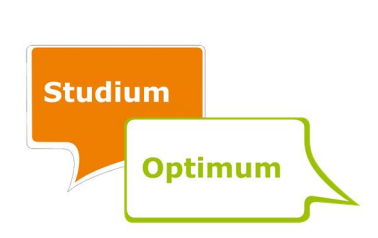

#### Formeln als Bilder bzw. Grafiken

Formeln und Grafiken, die als Bild an einem anderen Ort gespeichert werden, können über das Menü über das Eingabefeld in ILIAS importiert werden. Die Größe kann manuell eingestellt werden.

#### Ergebnisfelder

Die Größe der Felder für die von den Studenten einzugebenden Ergebnisse bemisst sich grundsätzlich nach dem hinterlegten Lösungswert. Soll das Feld größer sein, so kann bei der hinterlegten Lösung mit vorangestellten Nullen gearbeitet werden (Beispiel: Vorgabe von "0004" (statt nur "4"), um ein Feld zu generieren, das für die Eingabe einer vierstelligen Zahl ausreichend wäre.)

GEFÖRDERT VOM

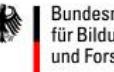

Bundesministerium für Bildung<br>und Forschung

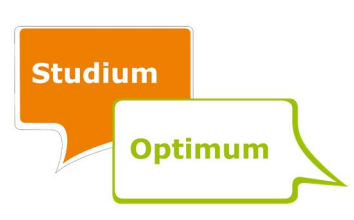

# A.5 Schnelleinstieg zur Fortschrittsübersicht

#### Voraussetzungen und Funktionsweise

Um die Fortschrittsübersicht einsetzen zu können, ist der zu vermittelnde Lehrstoff in einzelne Teile, die im Folgenden als Kapitel bezeichnet werden, zu gliedern. Jedes dieser Kapitel wird durch ein rechteckiges Kästchen in der Fortschrittsübersicht grafisch dargestellt. Dabei wird über die Farbe der Kästchen der aktuelle Bearbeitungsstatus signalisiert. Nicht begonnene Kapitel sind rot, abgeschlossene Kapitel sind grün. Bereits begonnene, aber nicht abgeschlossene Kapitel werden gelb markiert. Nicht zur Verfügung stehende Kapitel sind grau hinterlegt. Dies ist der Fall, wenn die Studierenden keine Leserechte in den zugeordneten Tests haben, wenn noch nichts zugeordnet wurde oder wenn der zugeordnete Test durch die zeitliche Beschränkung gerade nicht aktiv ist.

Einem Kapitel können beliebig viele Objekte der ILIAS-Umgebungen "Test" und "Umfrage" zugeordnet werden. Somit ist es möglich, die eigenen Übungen zu evaluieren und die Studenten gezielt auf die Evaluation hinzuweisen.

Weiterhin bietet die Fortschrittsübersicht die Möglichkeit, direkt zum nächsten zu bearbeitenden Kapitel zu springen. Dafür müssen die gelb oder rot gefärbten Kästchen nur angeklickt werden. Sind die Kapitel vollständig bearbeitet, d. h. grün markiert, steht diese Funktion nicht zur Verfügung, da keine offenen Aufgabenteile mehr vorliegen.

#### Erstellung der Fortschrittsübersicht

Bevor mit der Dateneingabe in ILIAS begonnen werden kann, müssen zuerst die entsprechenden Daten ermittelt werden. Um das Plug-In so einfach wie möglich zu halten, wurde auf einen grafischen Editor verzichtet. Die folgenden Schritte führen dennoch zum Ziel.

#### 1. Skizze

Um sich die Eingabe zu vereinfachen, sollte zunächst die grafische Anordnung der Überschriften der Kapitel auf Papier skizziert werden. Die Kästchen können frei angeordnet wer-

Bundesministerium für Bildung und Forschung

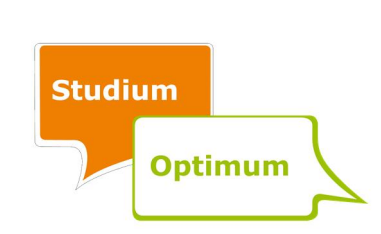

den. Für ein einheitliches Erscheinungsbild auf allen Browsern sollten jedoch Überlappungen vermieden werden.

Für ein gut strukturiertes Design sollte zudem beachtet werden, dass nahe zusammenstehende Elemente vom Betrachter als zusammengehörig wahrgenommen werden. Darüber hinaus ist die unsystematische Verwendung von Kästchen mit unterschiedlicher Größe nicht ratsam. Stattdessen sollte, sofern möglich, die gleiche Breite für untereinanderstehende Kästchen verwendet werden.

# 2. Festlegung der Maße

Die Position und Maße der Kästchen sind als nächstes festzulegen. Prinzipiell können Höhe und Breite der Übersicht selbst bestimmt werden. 1.000 Pixel sollten in der Breite jedoch nicht überschritten werden. In der Praxis erwiesen sich 50 Pixel als Höhe eines einzeiligen Kästchens und 20 Pixel als Abstand zwischen den Kästchen als gute Werte.

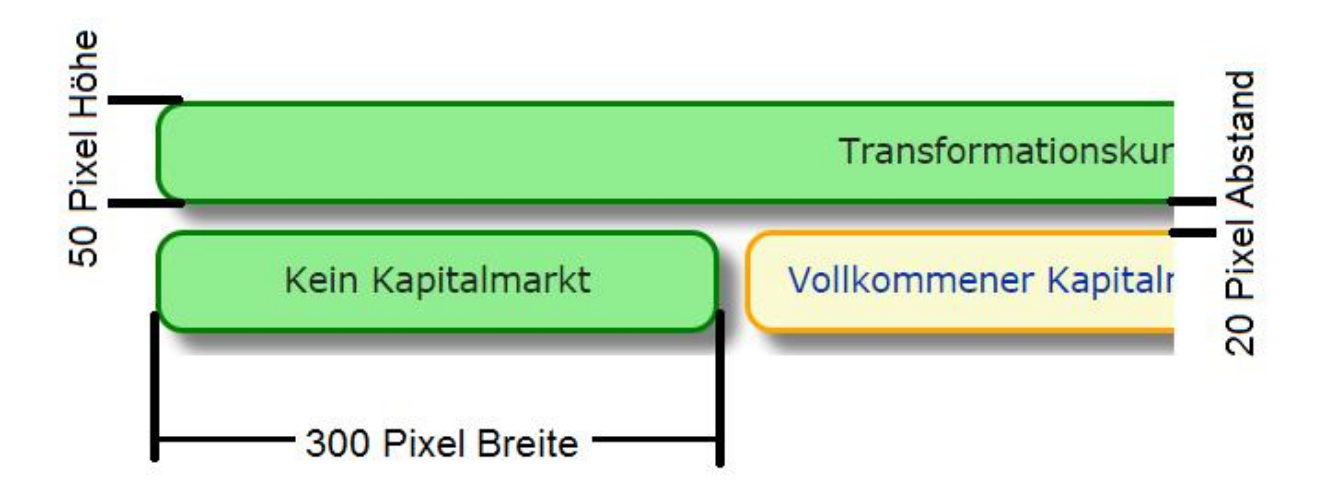

Für die Eingabe werden folgende Werte zu jedem Kästchen benötigt:

- Bezeichnung (Beschriftung) des Kästchens,
- X-Position innerhalb der Übersicht (Ursprung oben links),
- Y-Position innerhalb der Übersicht (Ursprung oben links),
- Höhe des Kästchens,
- Breite des Kästchens.

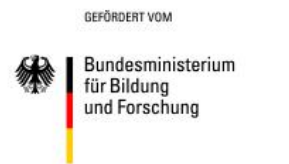

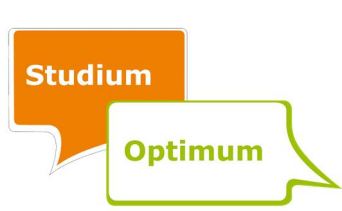

Die Positionswerte bzw. Koordinaten beziehen sich dabei auf einen Koordinatenursprung oben links auf der Übersicht (ähnlich dem 4. Quadranten eines kartesischen Koordinatensystems, nur ohne Vorzeichen). Weiterhin werden als Werte nur ganze Zahlen ohne Vorzeichen akzeptiert.

# 3. Hinzufügen der Fortschrittsübersicht

In jedem ILIAS-Kurs können beliebig viele Fortschrittsübersichten angelegt werden. Sie können im Kurs hinterlegt oder in einen Ordner eingefügt werden.

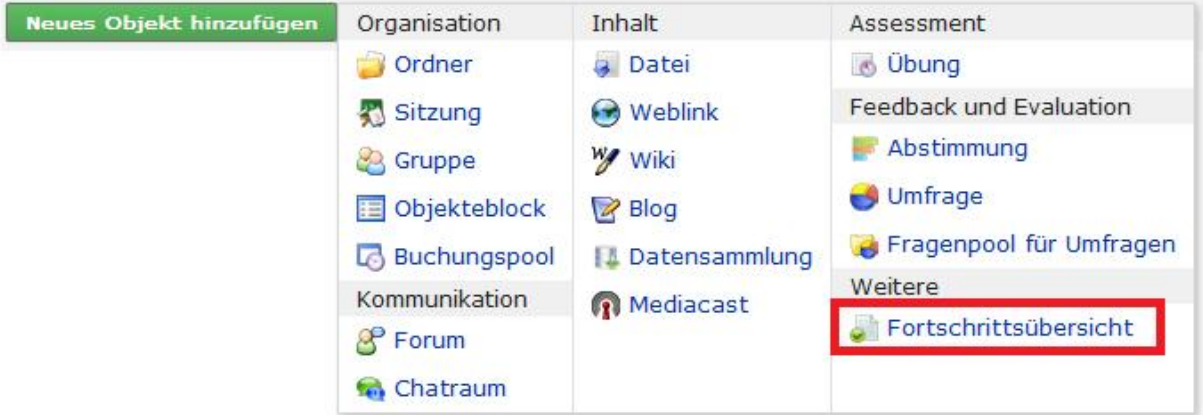

Sollte die Fortschrittsübersicht nicht sichtbar sein, muss Kontakt mit dem ILIAS-Support (ilias-support@uni-rostock.de) aufgenommen werden, um die notwendigen Rechte zu erhalten.

Im nächsten Schritt ist der Titel und eine optionale Beschreibung einzugeben. Diese Daten werden wie gewohnt in der Kurs- bzw. Ordnerübersicht angezeigt.

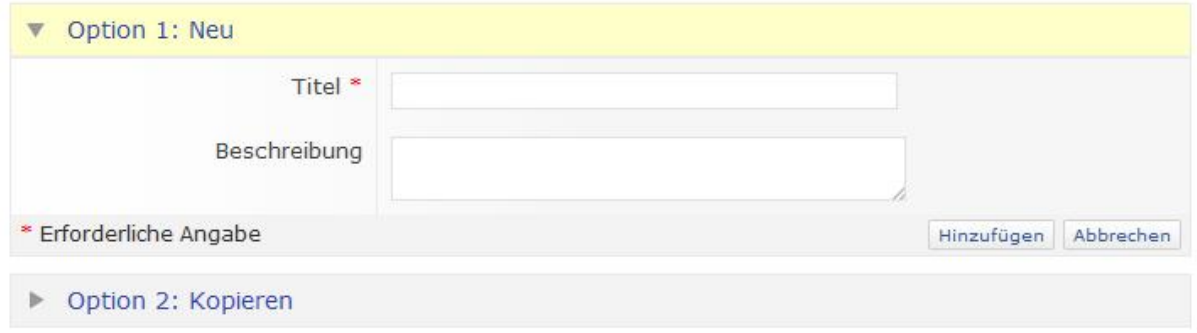

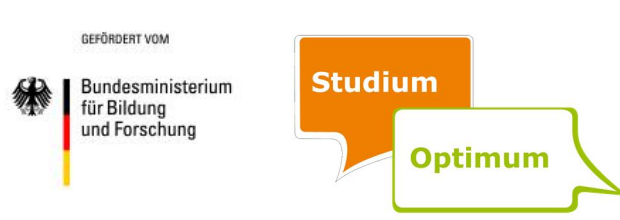

#### 4. Anlegen der Kapitel

Der Reiter **Kapitel ist zu aktivieren und anschließend ist auf Hinzufügen** zu klicken.

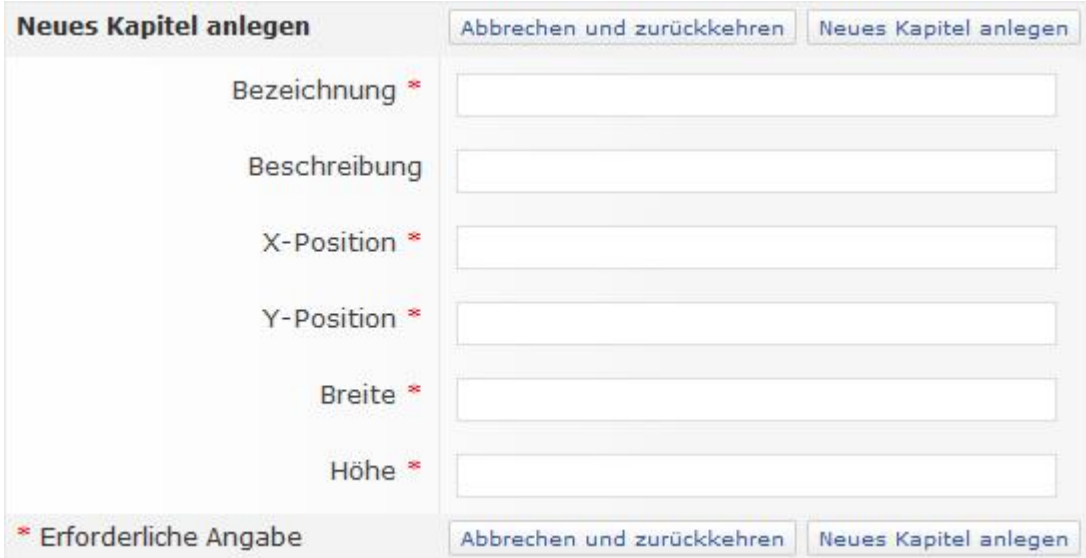

Das optionale Feld "Beschreibung" steht nur für interne Zwecke zur Verfügung. Es wird keinem Studierenden angezeigt und kann beispielsweise zum Auseinanderhalten von mehreren Kästchen mit gleicher Beschriftung dienen. Nachdem alle Felder ausgefüllt sind, muss zum Speichern auf Neues Kapitel anlegen geklickt werden.

Diese Schritte sind zu wiederholen, bis alle Kapitel angelegt sind. Dabei sind aus technischen Gründen die Objekte stets in der Reihenfolge "von oben nach unten und von links nach rechts" zu erstellen, da so Fehler (z. B. unerwünschte Verschiebungen der Objekte) vermieden werden können. Am Beispiel der Abbildung aus "2. Festlegung der Maße" würde dies bedeuten, dass zuerst das Objekt "Transformationskurve", dann "Kein Kapitalmarkt" und zuletzt "Vollkommener Kapitalmarkt" erstellt wird.

#### 5. Zuordnung von Tests und Umfragen

Zunächst ist auf <sup>0 Zuordnungen</sup> hinter dem entsprechenden Eintrag in der Kapitelübersicht zu klicken. In der nachfolgenden Zuordnungsübersicht befindet sich die Funktion Hinzufügen Ein Klick hierauf bietet eine Übersicht über die vorhandenen Tests und Umfragen.

Bundesministerium für Bildung und Forschung

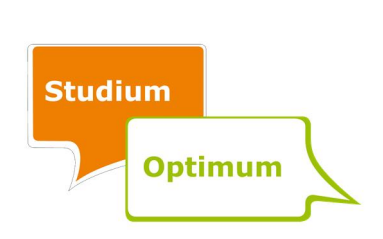

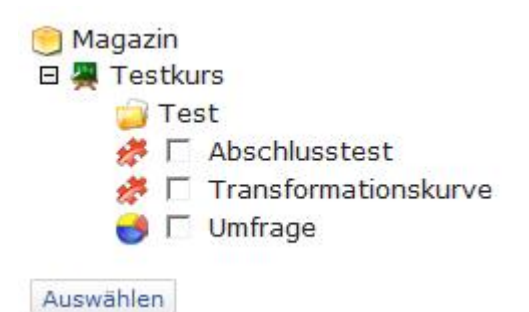

In die Auswahlfelder aller zuzuordnenden Elemente ist ein Häkchen zu setzen. Ein Klick auf

Auswählen übernimmt die Auswahl.

Diese Schritte sind für alle weiteren Kapitel zu wiederholen. Nach Abschluss der Schritte ist die Fortschrittsübersicht erfolgreich für die Übung eingerichtet.

GEFÖRDERT VOM

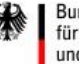

Bundesministerium Für Bildung<br>tür Bildung<br>und Forschung

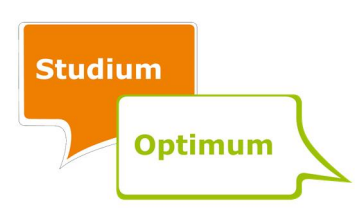